**Austin Regional ITS Architecture and Deployment Plan Update**

# **Training Workshop**

**March 30, 2015**

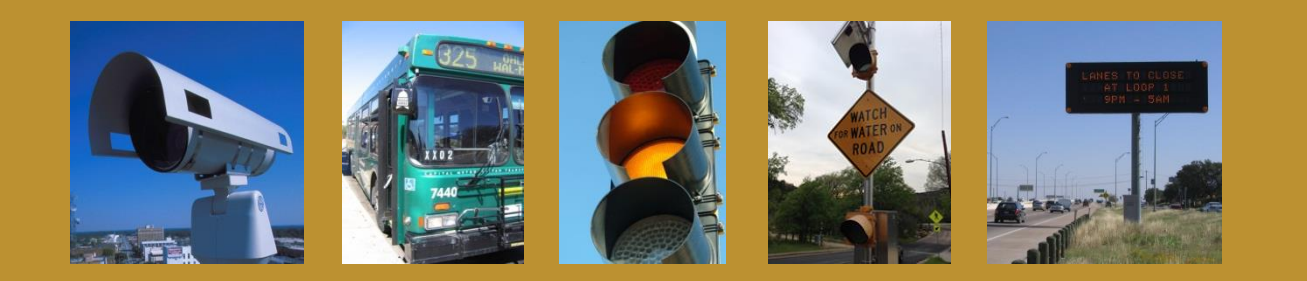

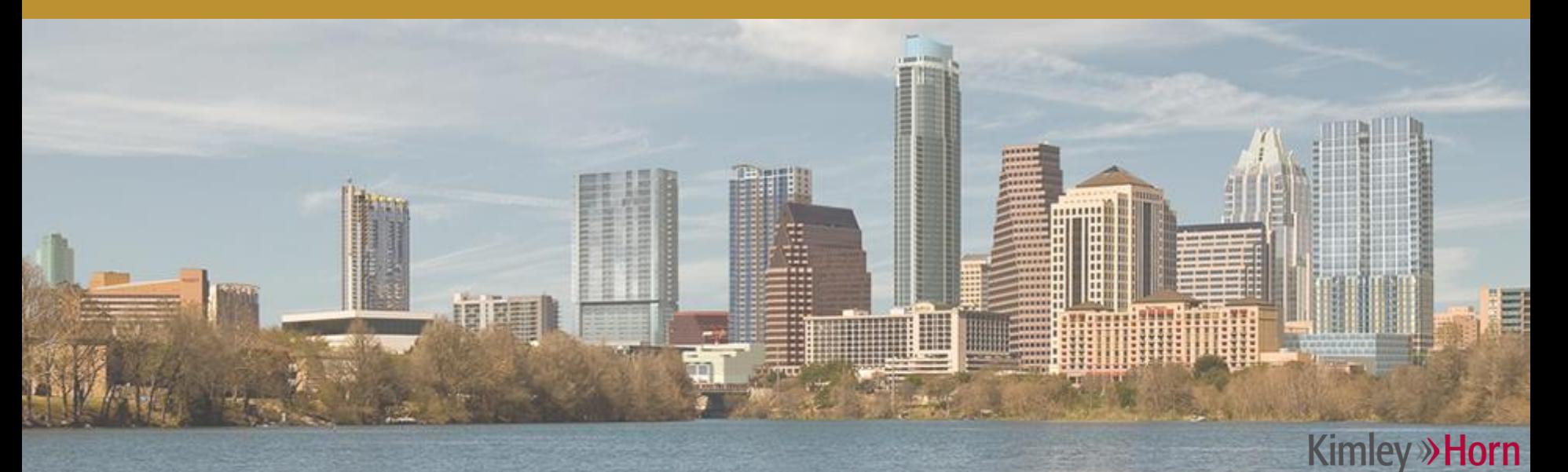

# **Today's Agenda**

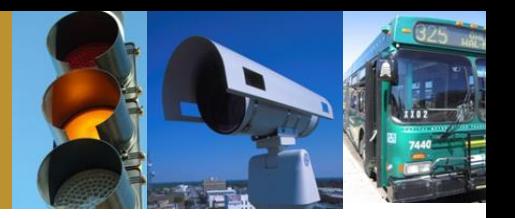

- Intro to Turbo Architecture
- Making minor updates in Turbo
- Advanced modifications
- Generating useful reports and diagrams

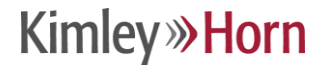

# **Today's Agenda**

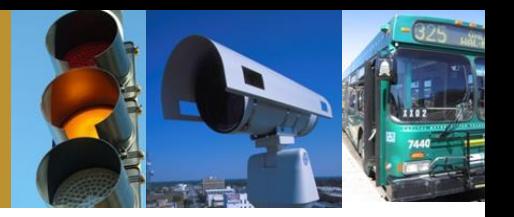

- Intro to Turbo Architecture
- Making minor updates in Turbo
- Advanced modifications
- Generating useful reports and diagrams

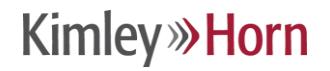

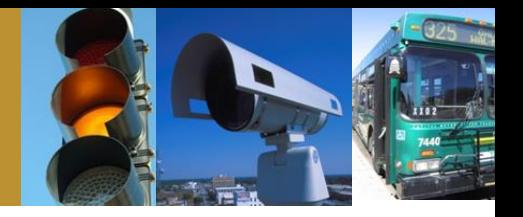

### What is Turbo Architecture?

• A tool for documenting your regional ITS architecture in a manner consistent with the National ITS Architecture

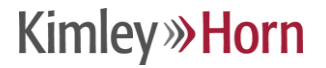

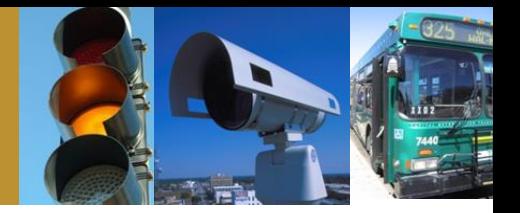

- Built on a Microsoft Access database structure
- Files have a .tbo extension
- Current version 7.0 supports version 7.0 of the National ITS Architecture

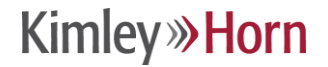

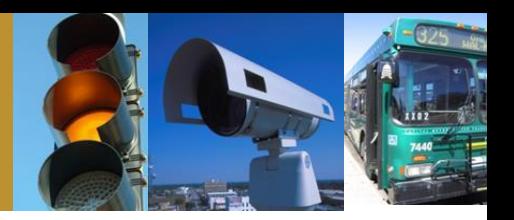

# When you open a Turbo Architecture File…

### **The Menu**

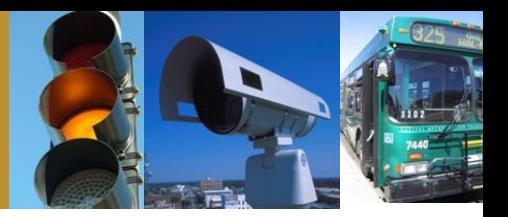

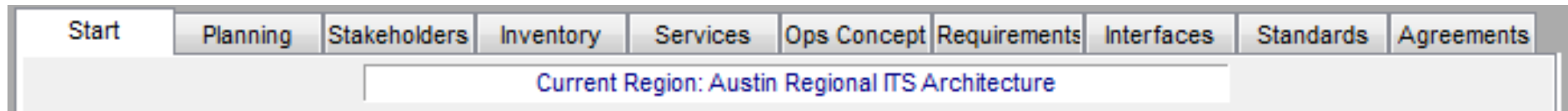

- Start
- Planning
- Stakeholders
- Inventory
- Services
- Ops Concept
- Requirements
- Interfaces
- Standards
- Agreements

#### **Start Tab**

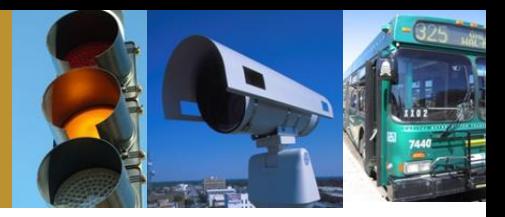

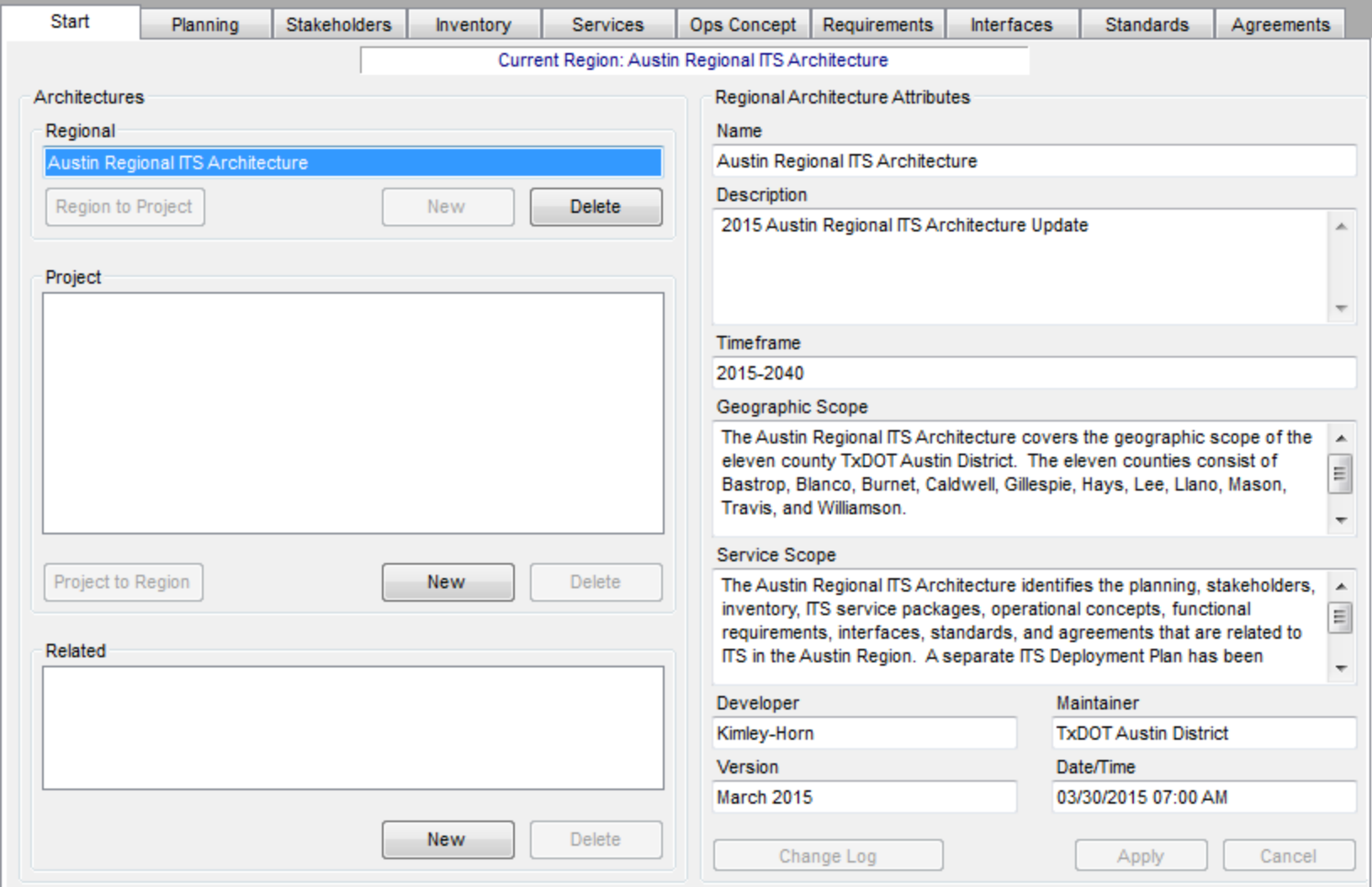

#### **Kimley >> Horn**

#### **Navigation of Regional and Project Architectures**

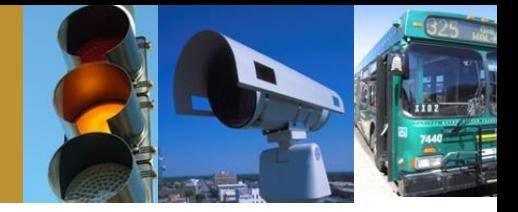

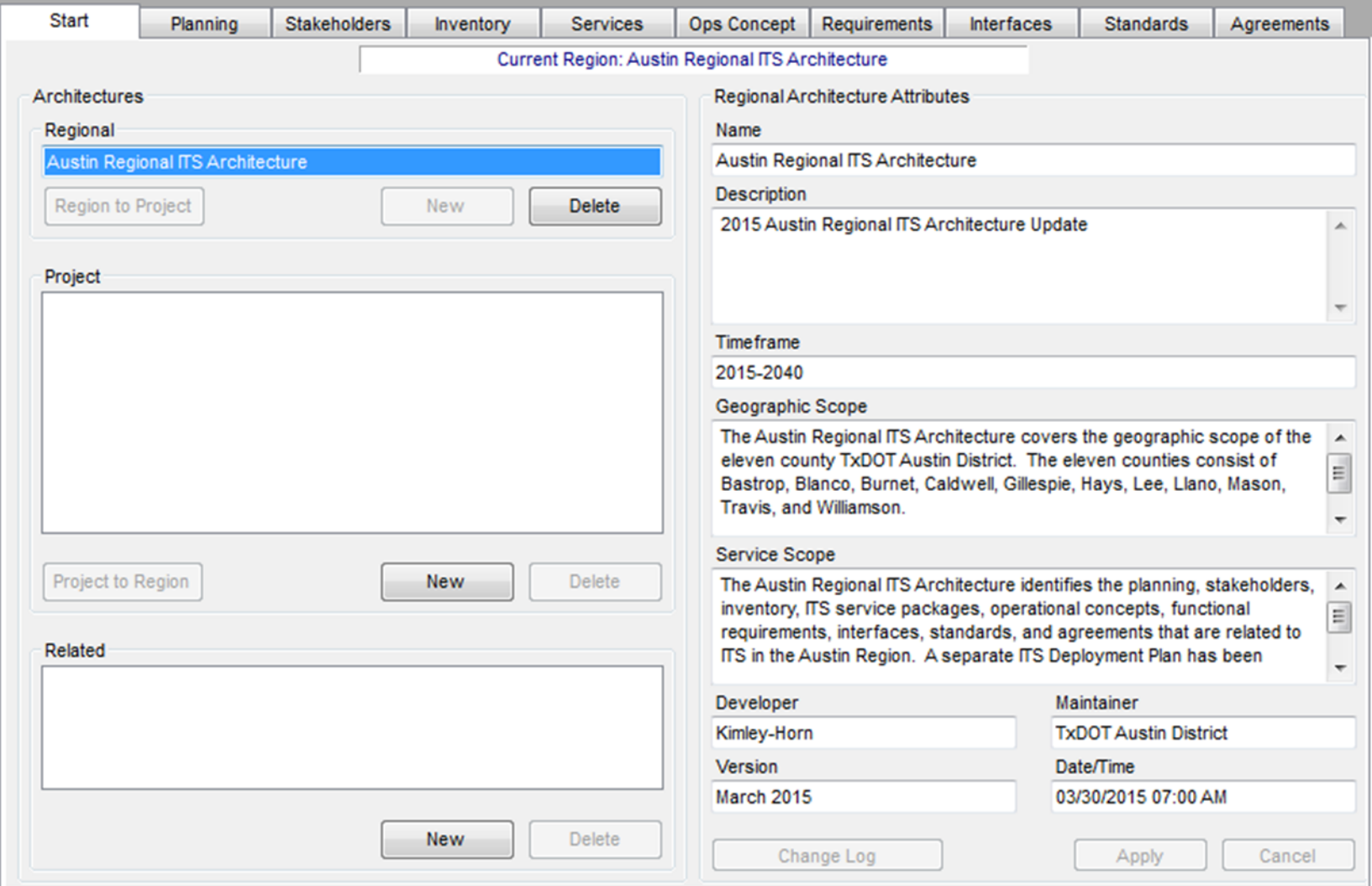

# **Planning Tab**

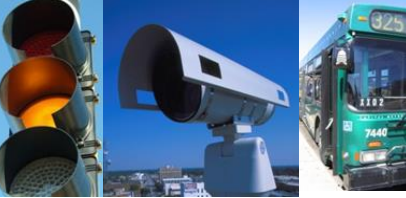

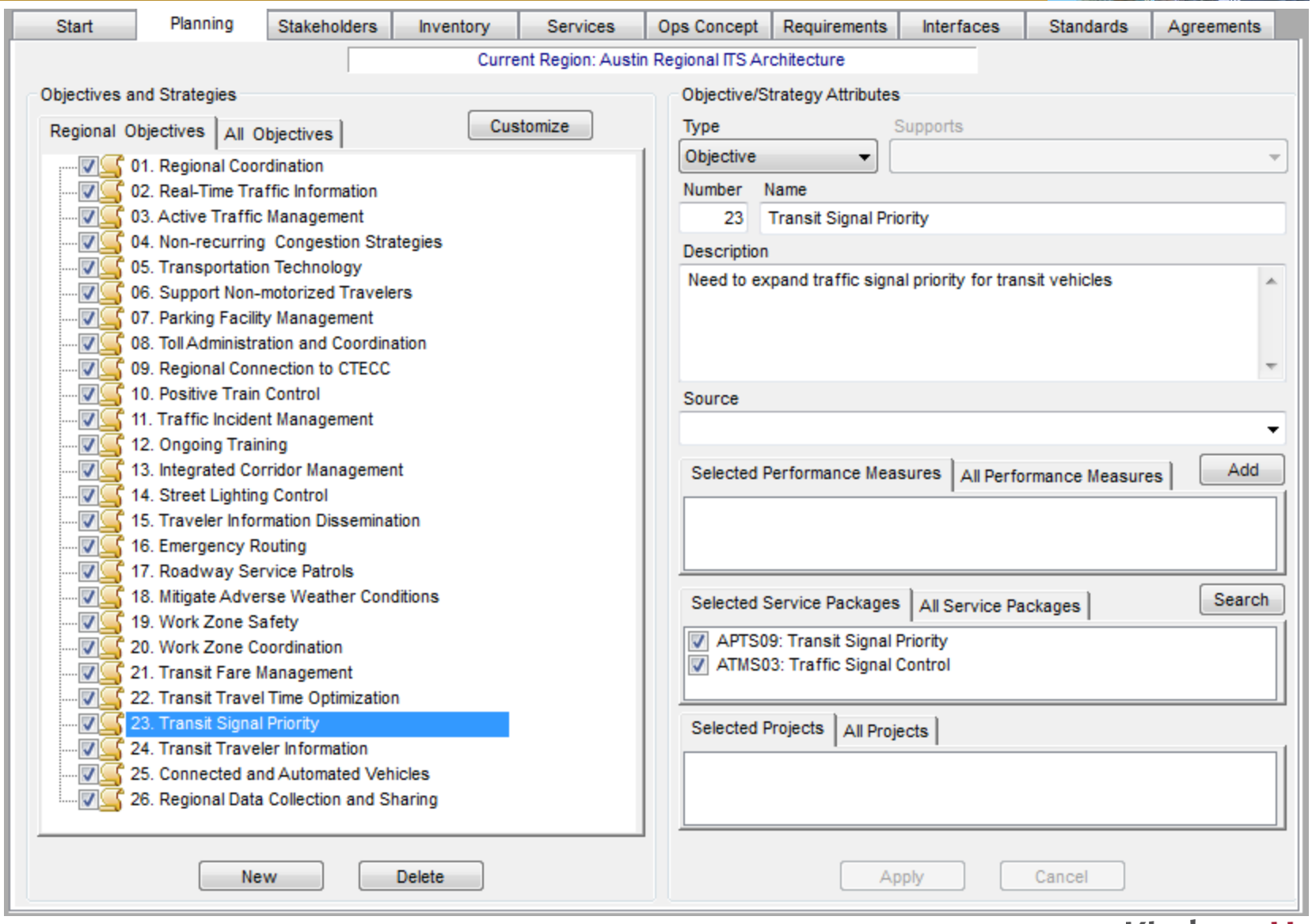

#### **Stakeholders Tab**

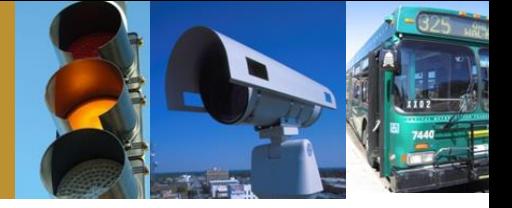

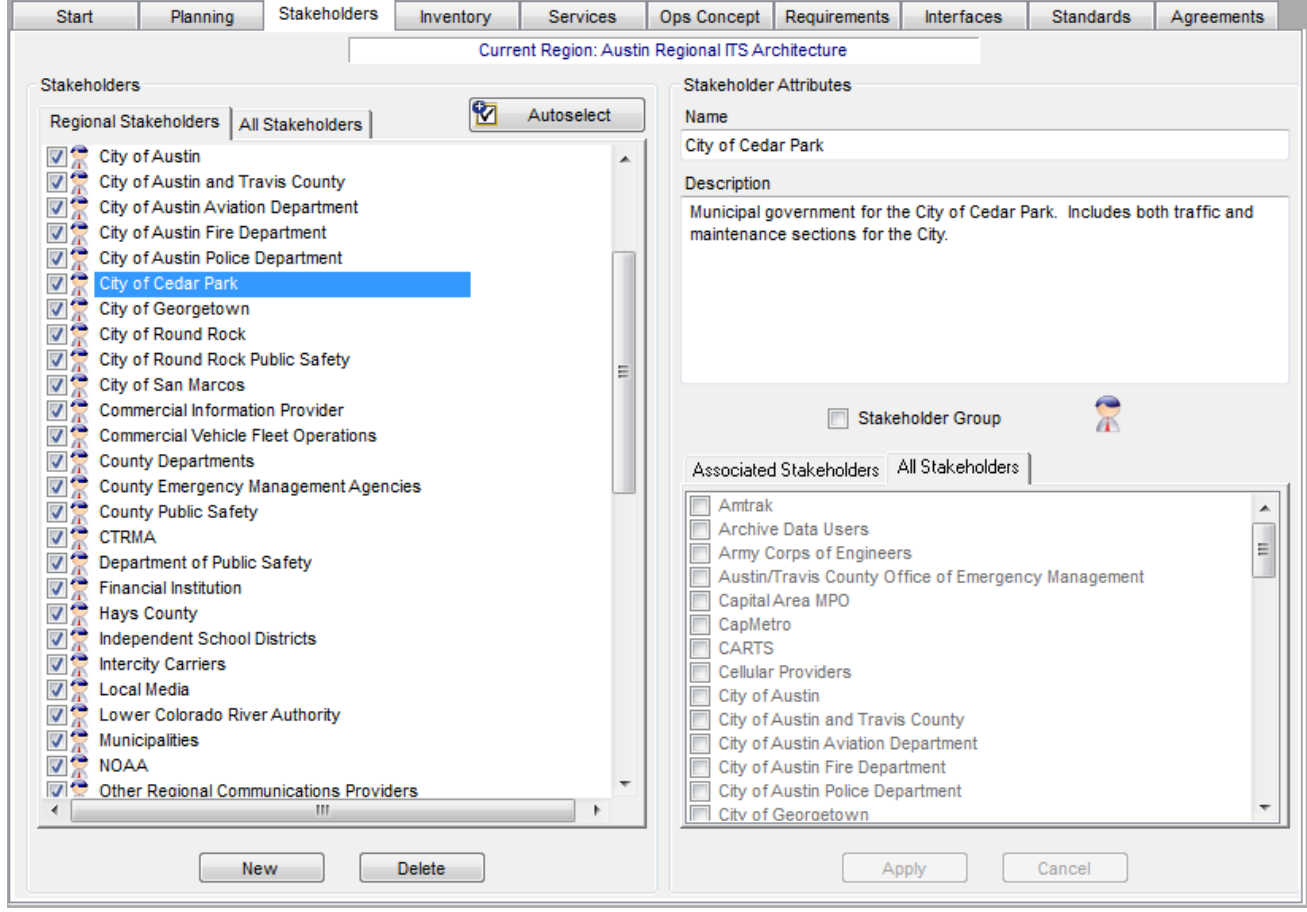

#### **Kimley >> Horn**

# **Inventory Tab**

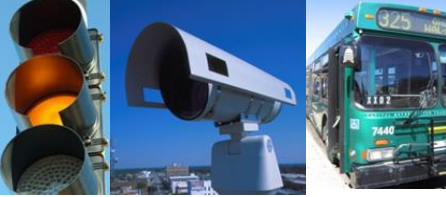

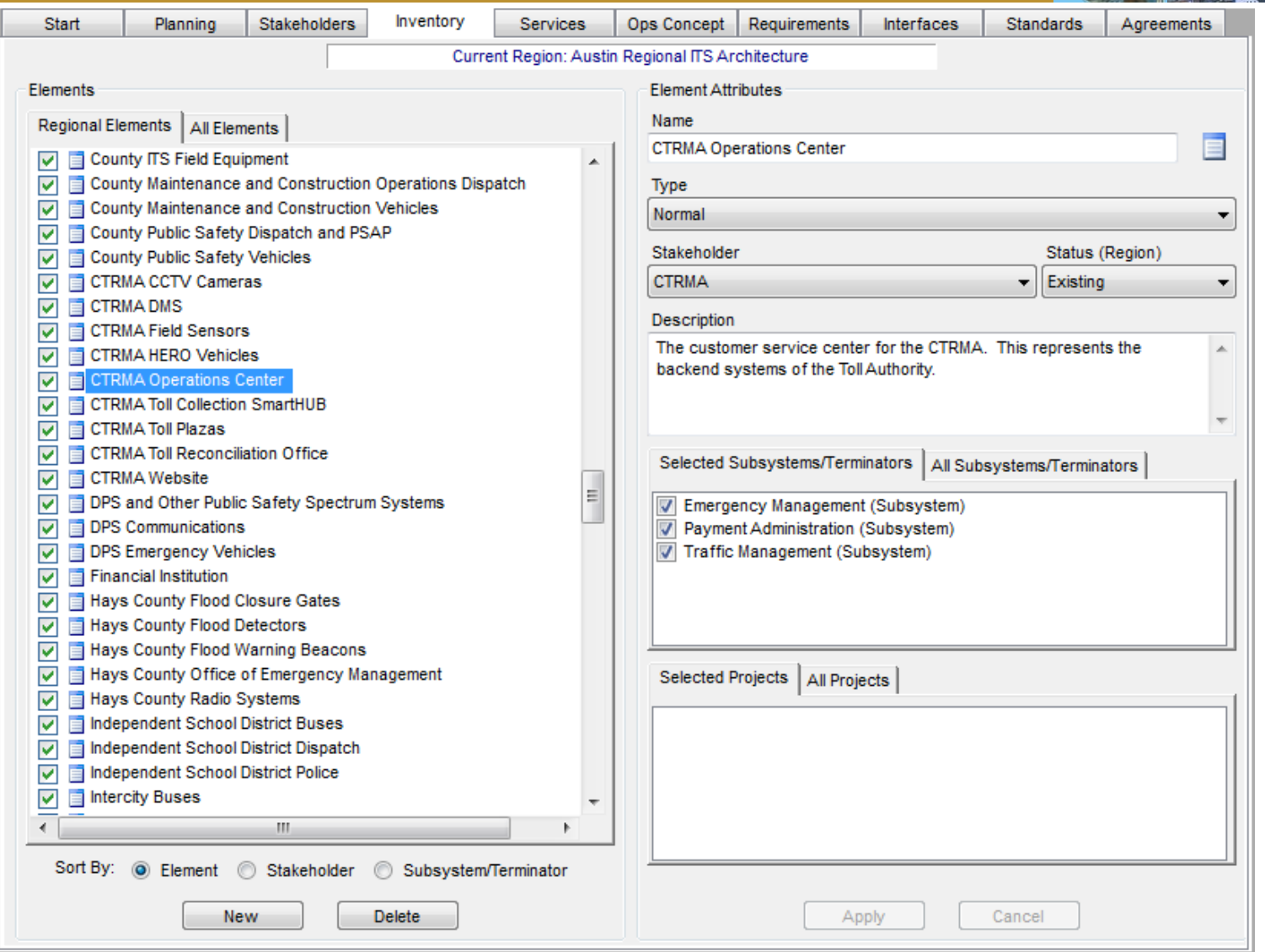

#### **Kimley >> Horn**

#### **Services Tab**

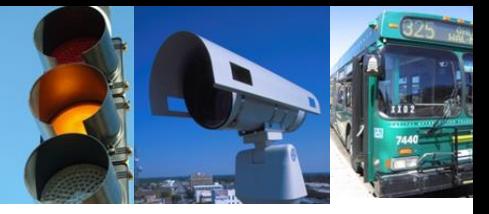

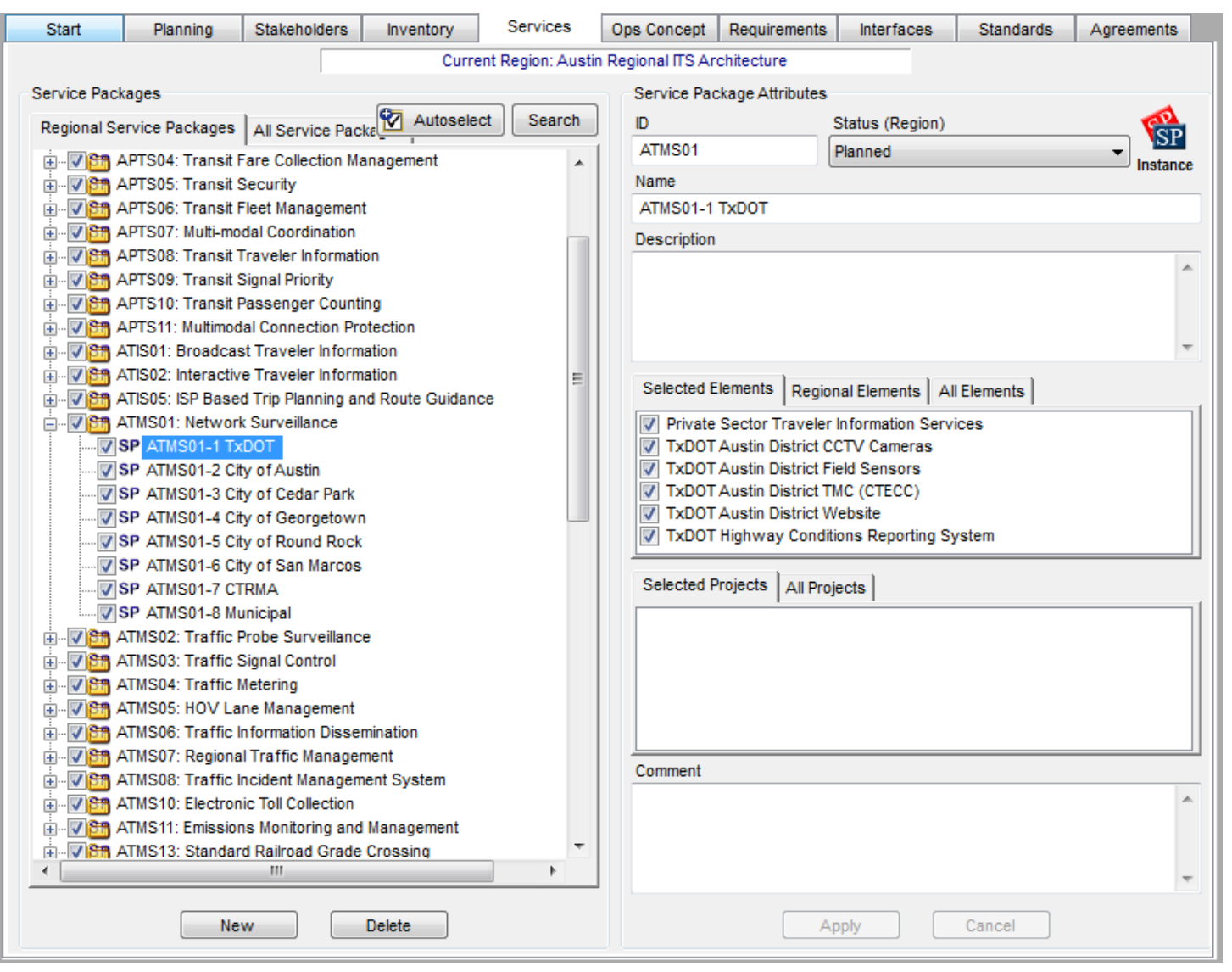

# **Ops Concept Tab**

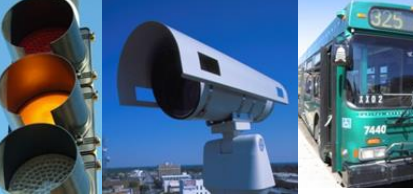

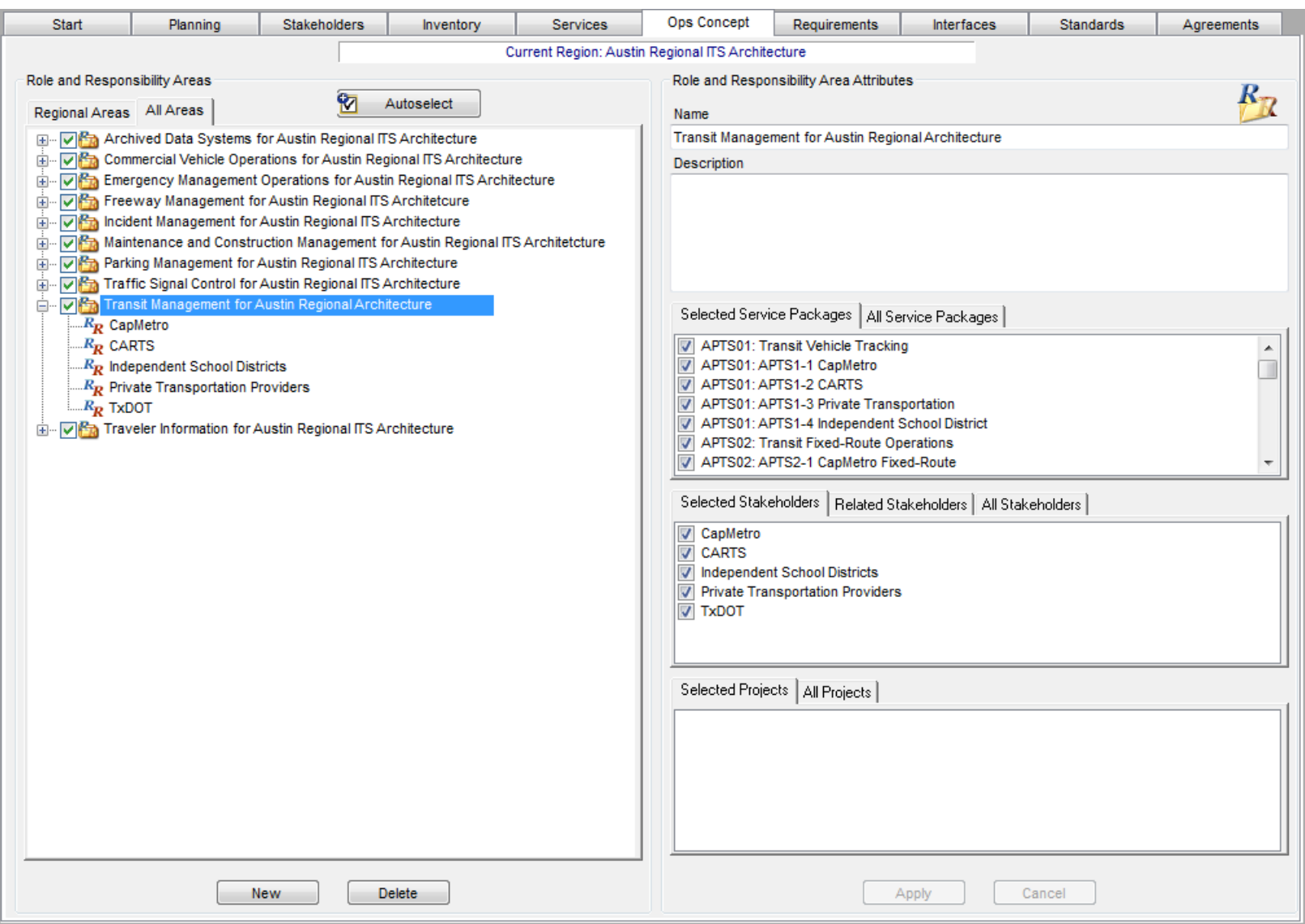

#### **Kimley >> Horn**

# **Ops Concept Tab**

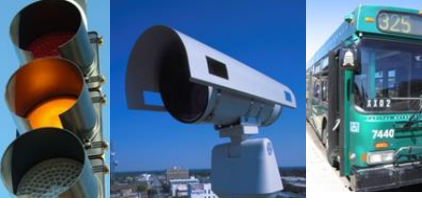

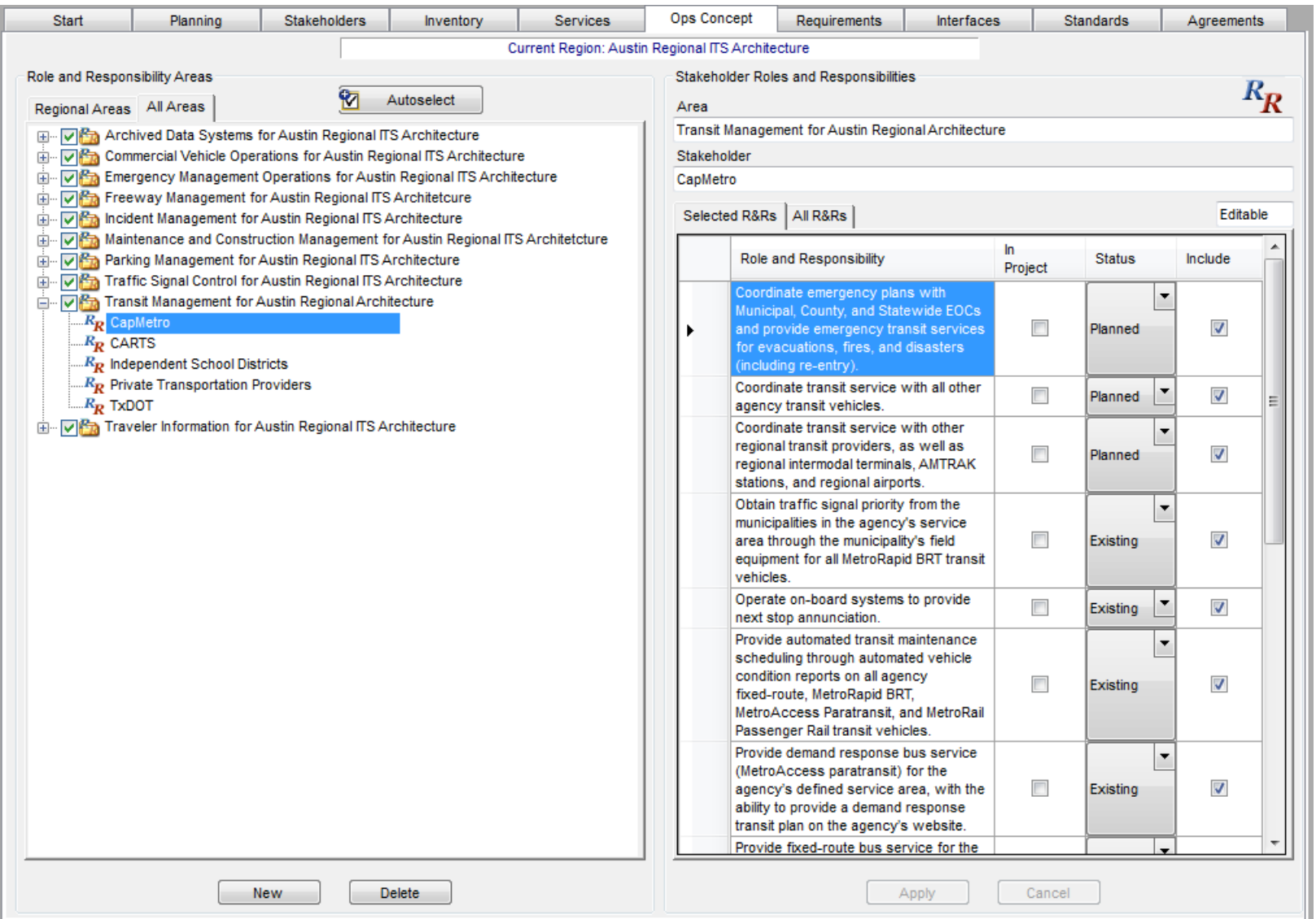

### **Requirements Tab**

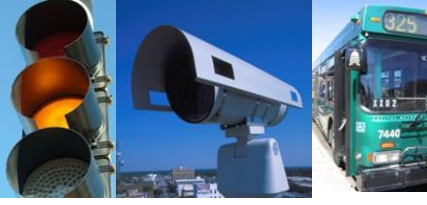

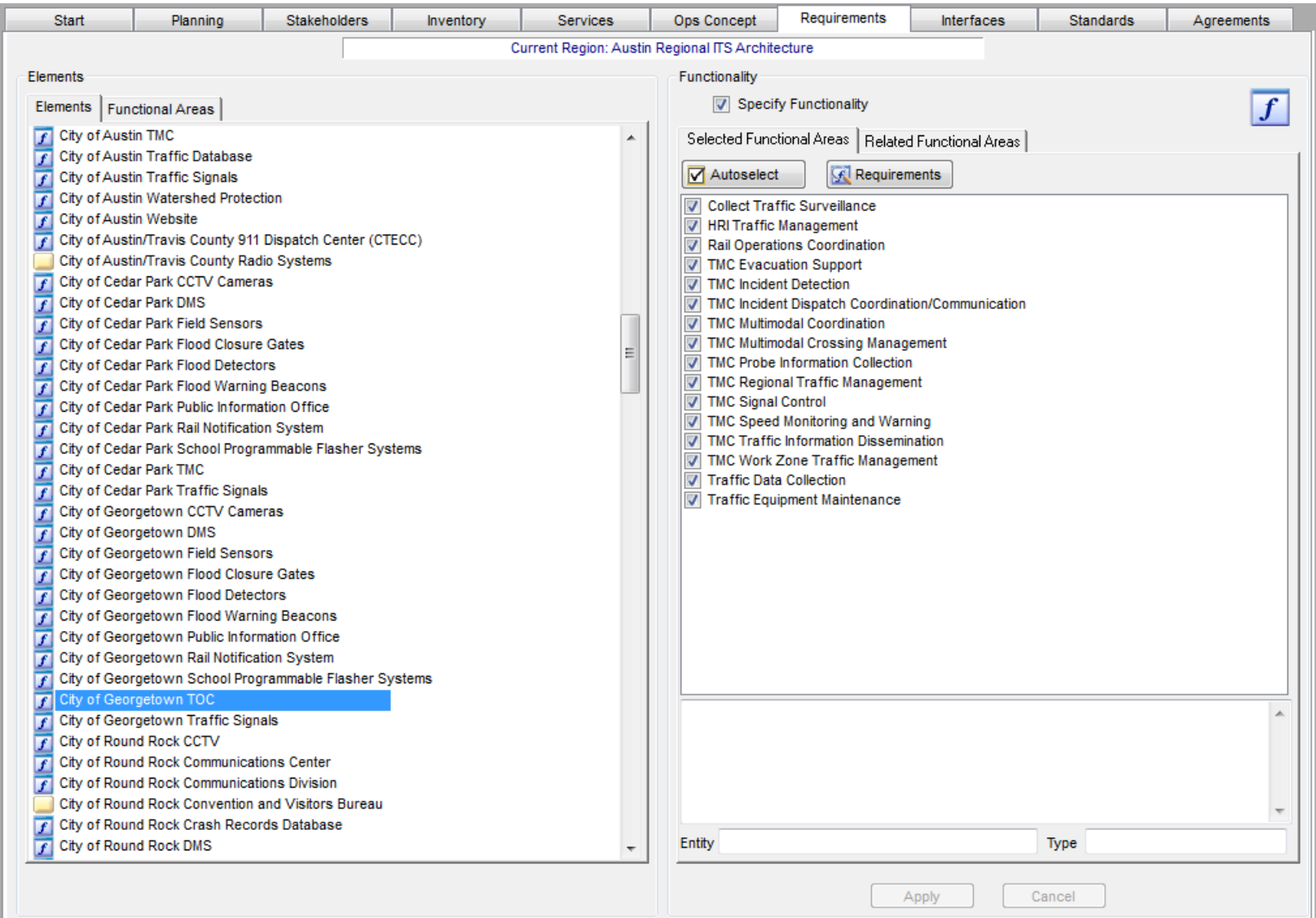

#### **Kimley >> Horn**

# **Requirements Tab**

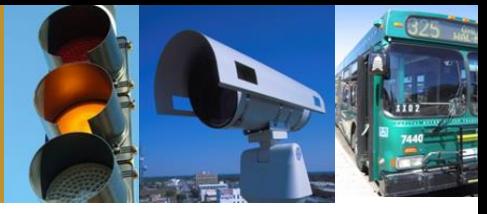

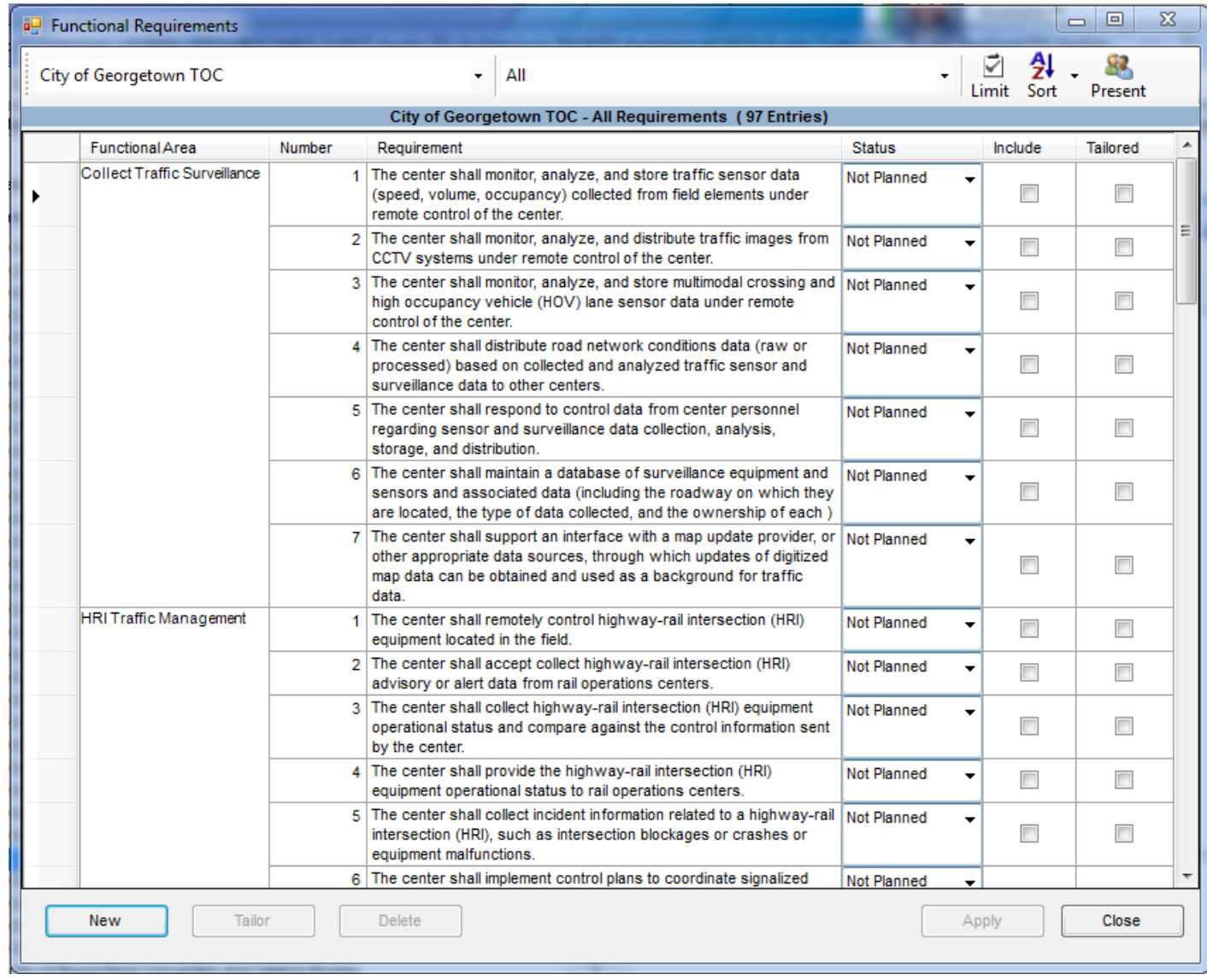

#### **Interfaces Tab**

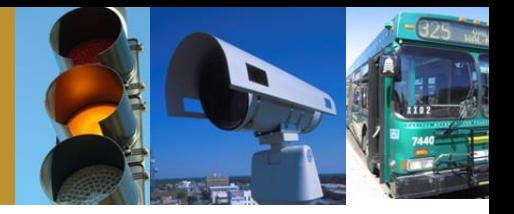

#### • Selection of applicable interconnects

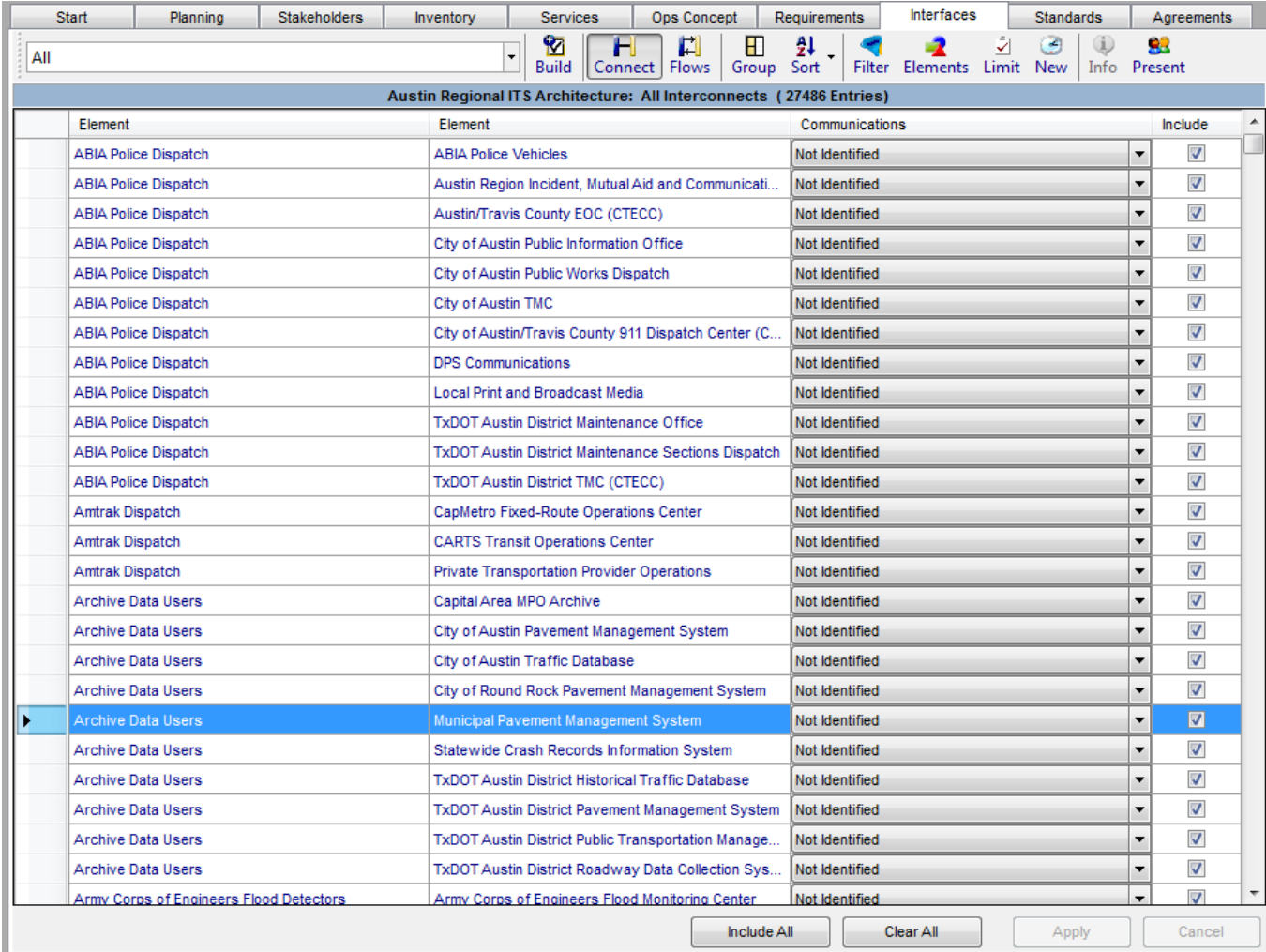

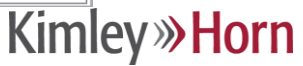

### **Interfaces Tab**

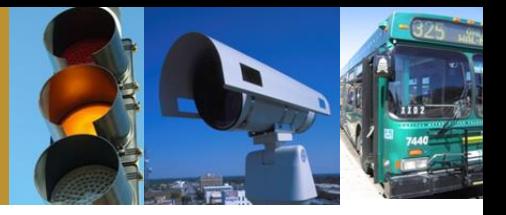

#### • Selection of applicable architecture flows

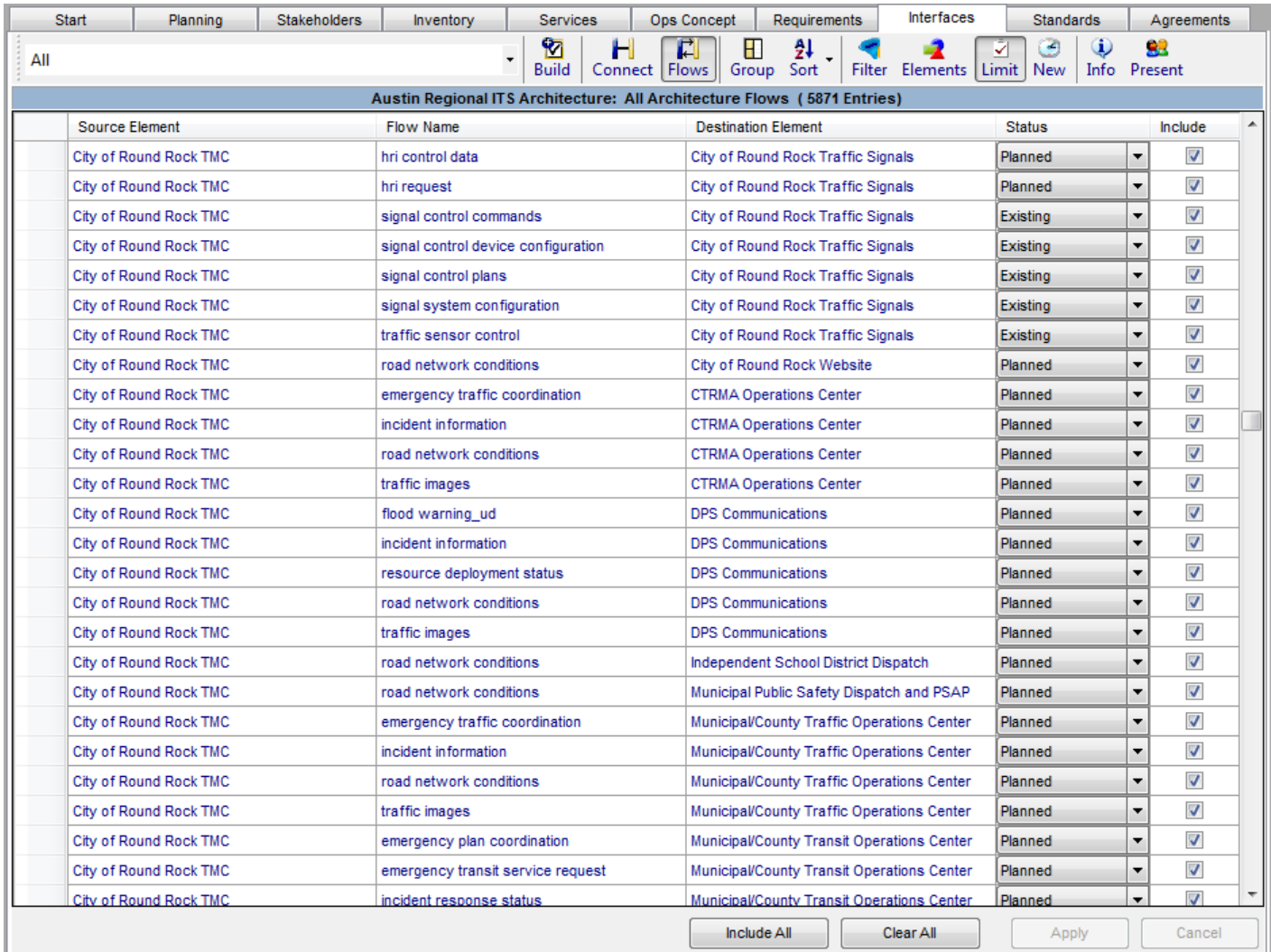

### **Standards Tab**

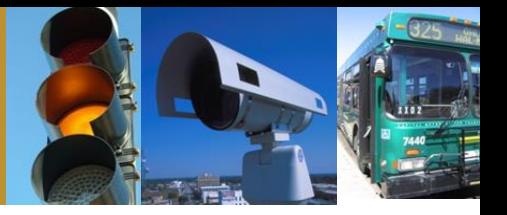

• Automatic selection of associated standards for the flows that were selected

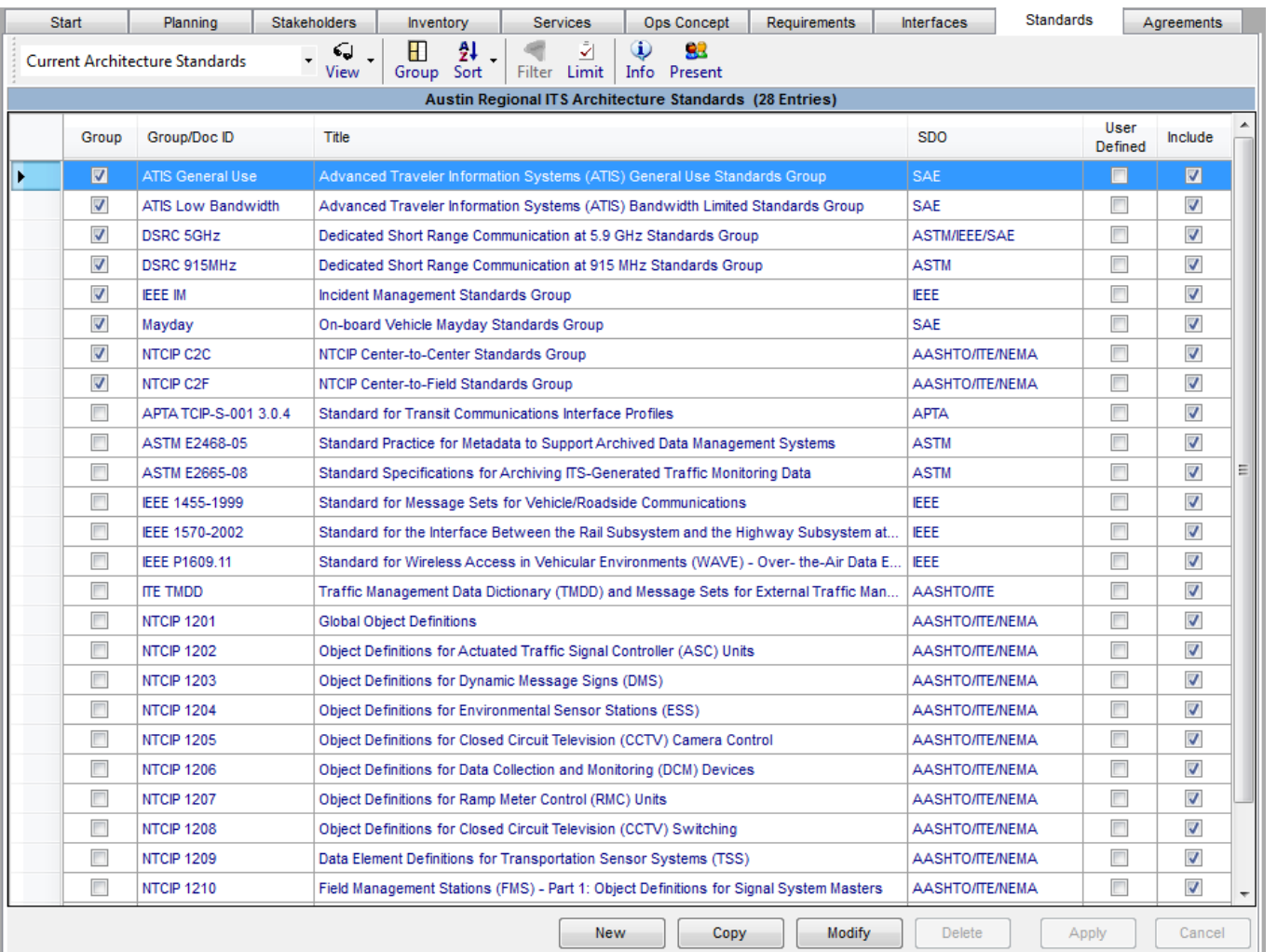

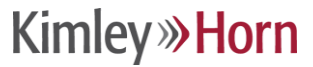

# **Agreements Tab**

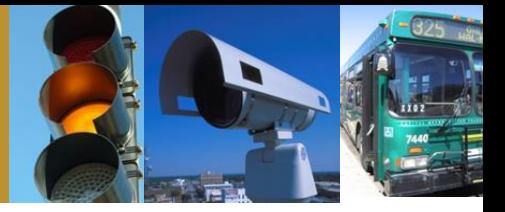

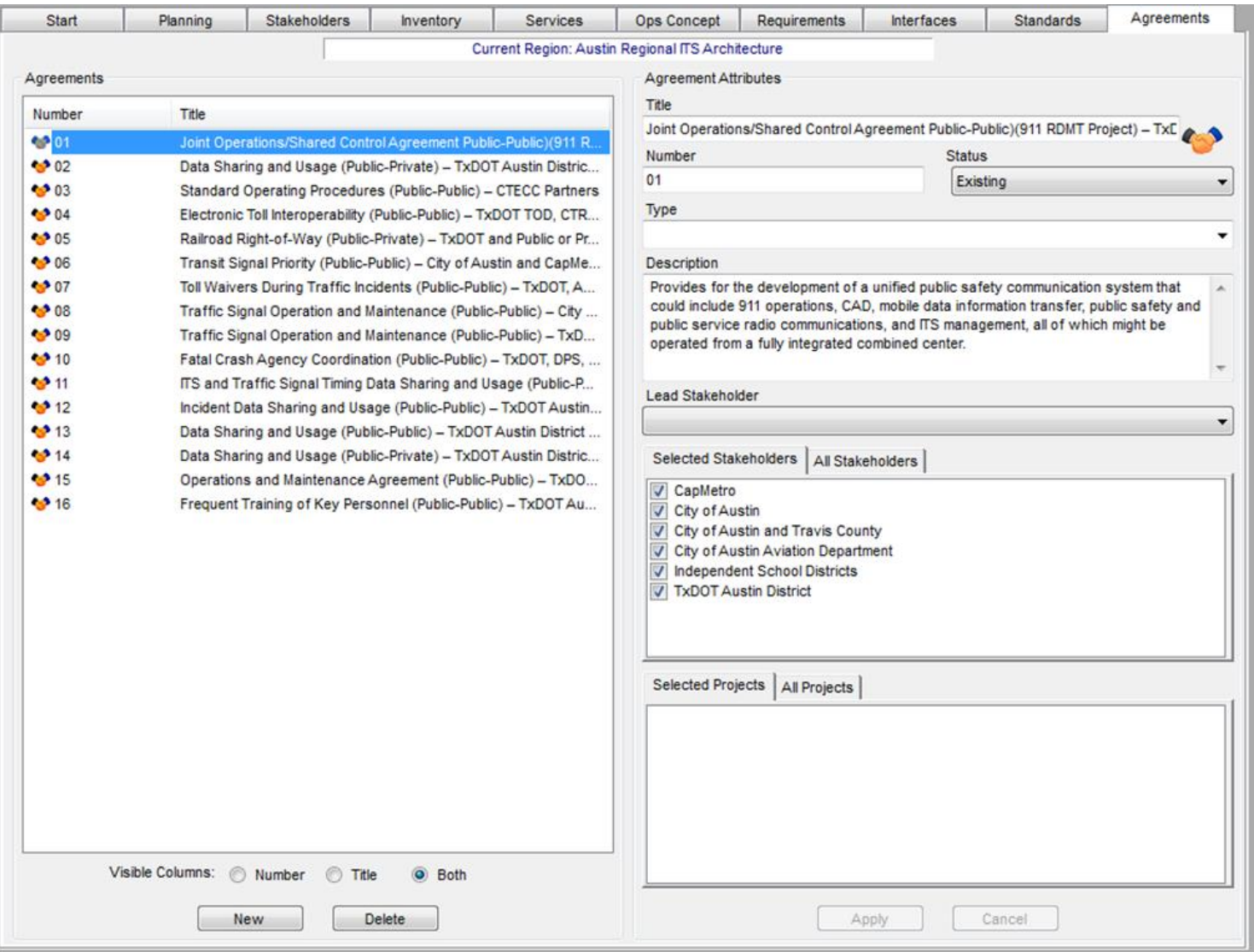

#### **Today's Agenda**

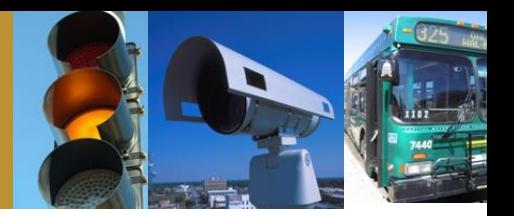

- Intro to Turbo Architecture
- Making minor updates in Turbo
- Advanced modifications
- Generating useful reports and diagrams

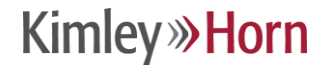

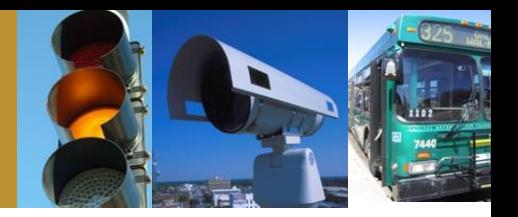

- Stakeholder and element names and definitions
- Element status
- Flow status

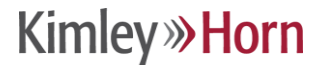

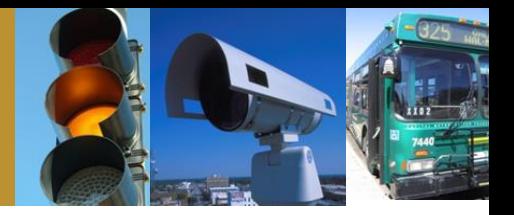

- Stakeholders Tab
	- Select the stakeholder you wish to modify
	- Make the modifications
	- Apply the changes

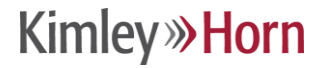

# **Editing an Element**

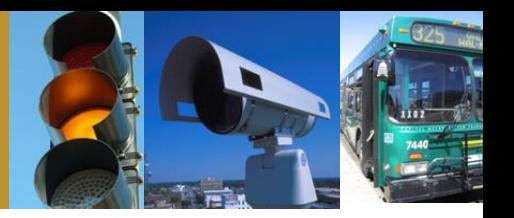

- Inventory Tab
	- Select the element you wish to modify
	- Make the modifications
	- Apply the changes
- Potential characteristics to edit
	- Name
	- Description
	- Stakeholder
	- Subsystems/Terminators
	- Status

# **Editing Flow Status**

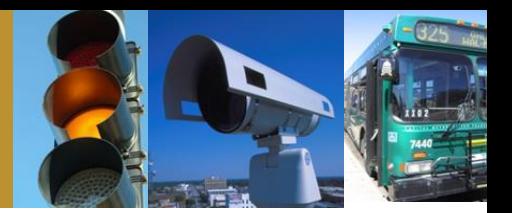

- Interfaces Tab
	- Locate the flow
	- Change the status
	- Apply the change

Note: Each time you open Turbo Architecture the Interfaces Tab defaults to connections. To view the flows, click the flows button.

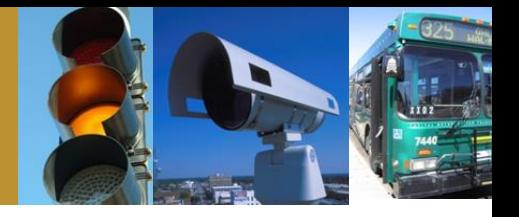

- Scroll and scroll and scroll
- Use available filters to isolate the flow in question
	- Filter by Single Element
	- Filter by Multiple Elements
	- Filter by Service Package
	- Limit Filter
- Filters can be used in combination with one another

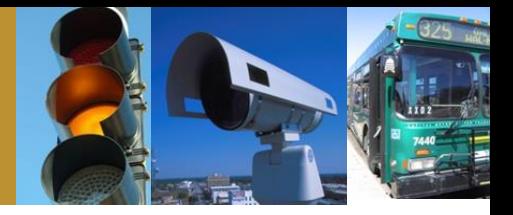

- Good for elements with very few connections (i.e. TxDOT Austin District CCTV Cameras)
- Not very useful for elements with connections to many other elements (i.e., TxDOT Austin District TMC (CTECC) – Filtering by Multiple elements is more appropriate

### **Filter by Single Element**

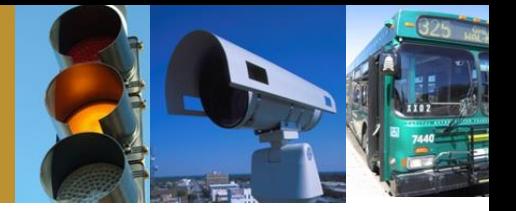

- Right click on the elements button and select the element you want to locate
- Select show all to capture all flows involving the element

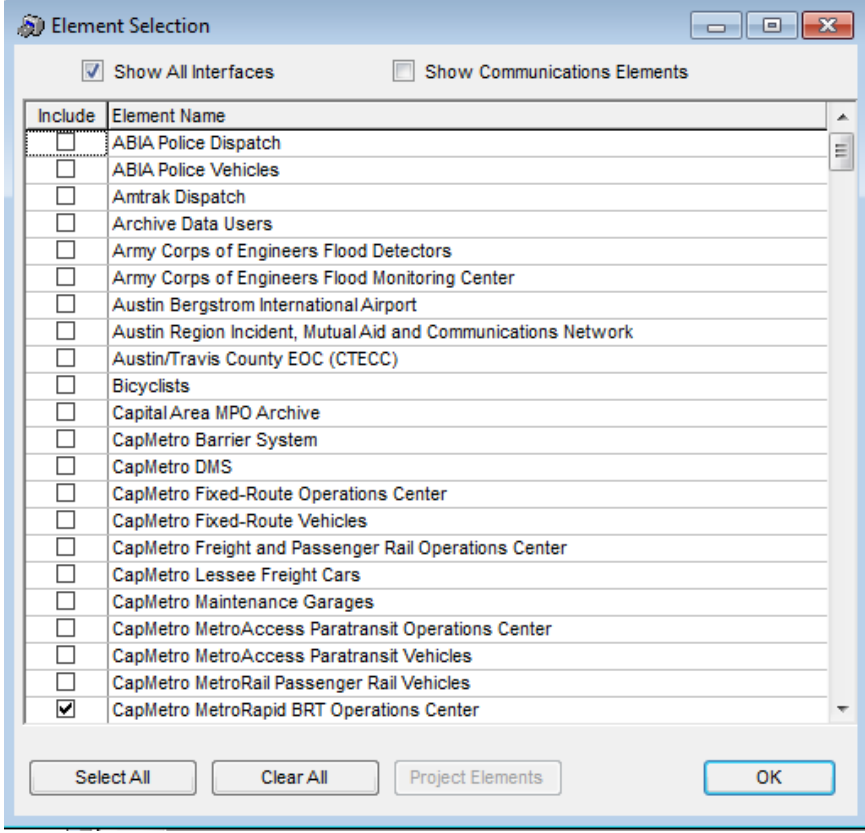

### **Filter by Single Element**

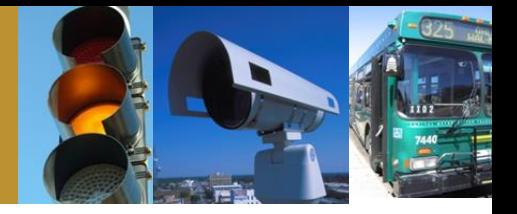

- Click the filter button to turn on the filter
- Click the limit button to limit the flows displayed to those that are part of the regional ITS architecture

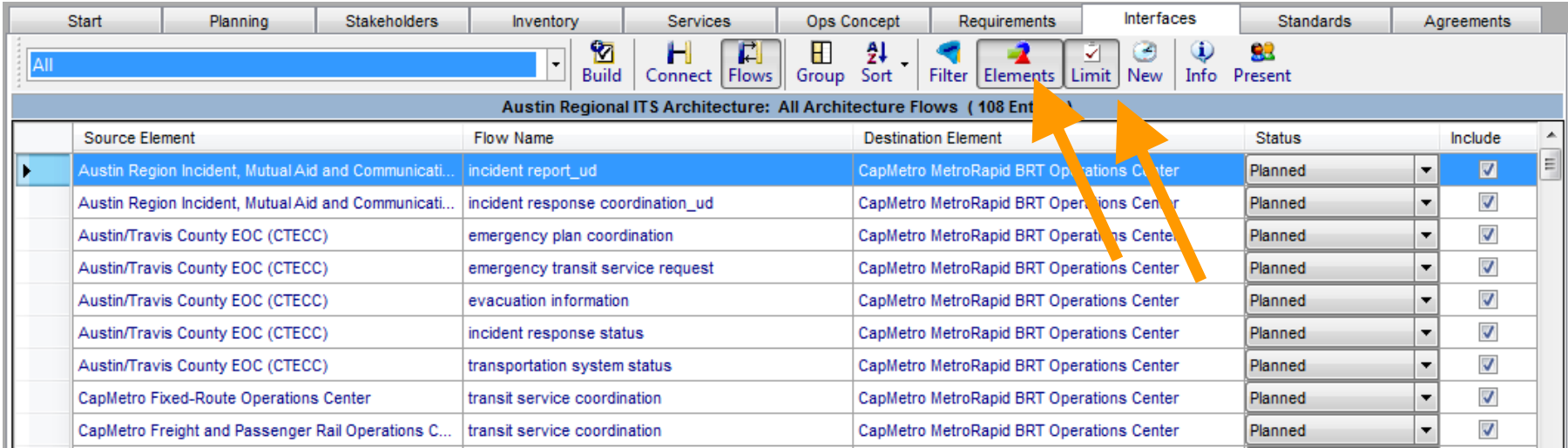

### **Filter by Multiple Elements**

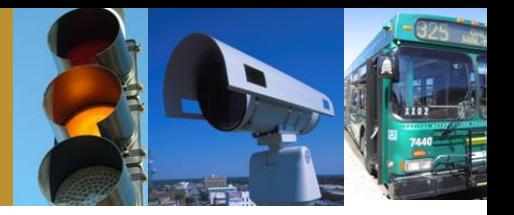

• Right click on the elements button and select the source and destination elements of the flow you want to locate

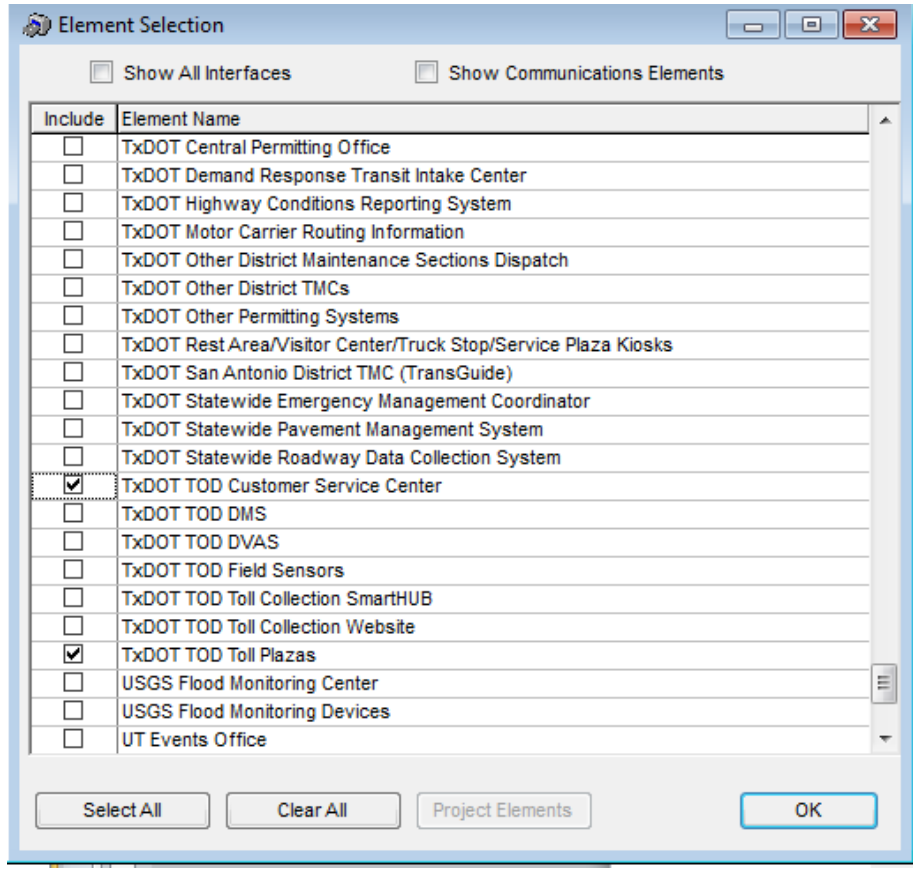

# **Filter by Multiple Elements**

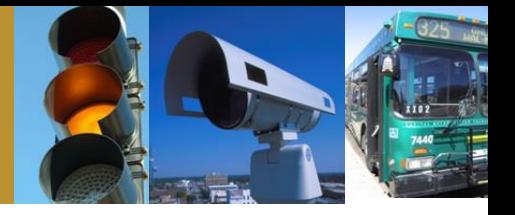

- Click the filter button to turn on the filter
- Click the limit button to limit the flows displayed to those that are part of the regional ITS architecture

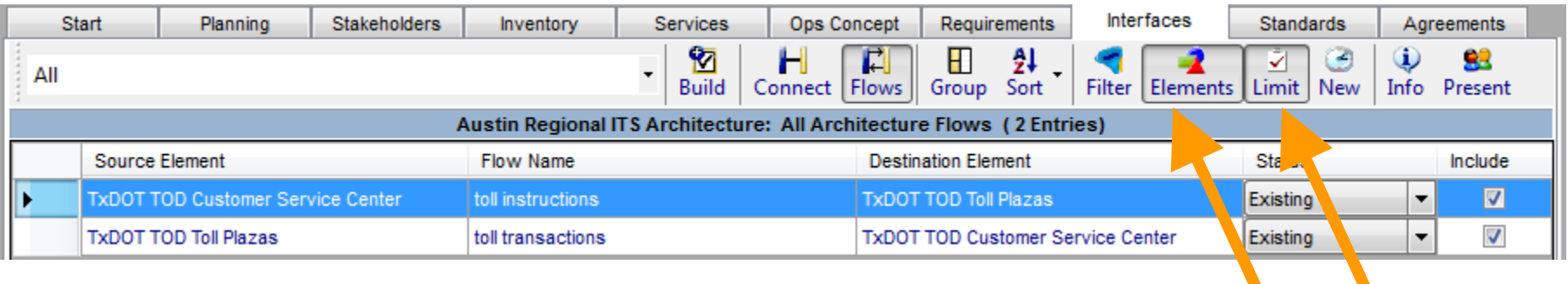

### **Filter by Service Package**

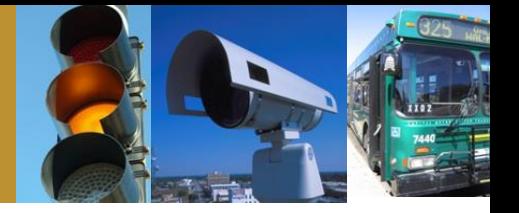

- Right click on the filter button and select the service package instance that you want
- Click the filter button to turn on the filter

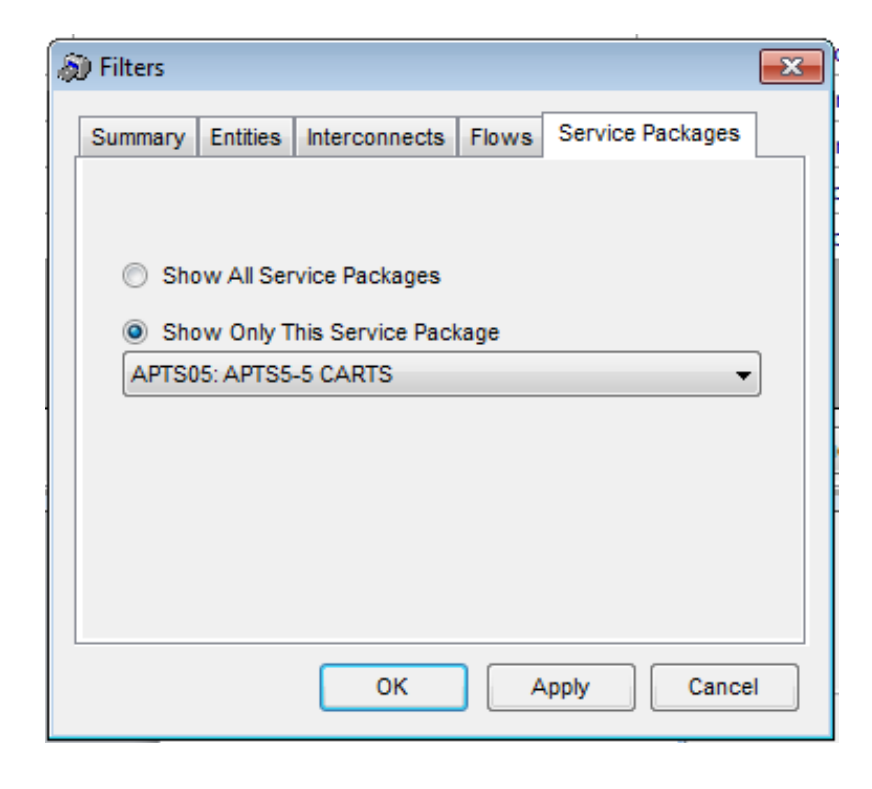

# **A Word of Caution on Filters**

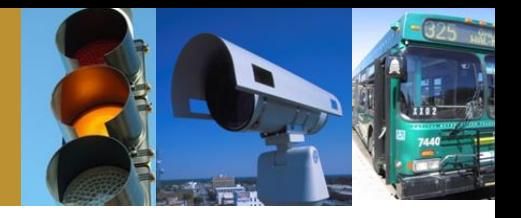

- Before saving and exiting Turbo Architecture, make sure that in the elements filter, all elements are selected again and that the service package filter is also set back to all
- Failure to do this can save that filter setting and cause confusion later

# **Today's Agenda**

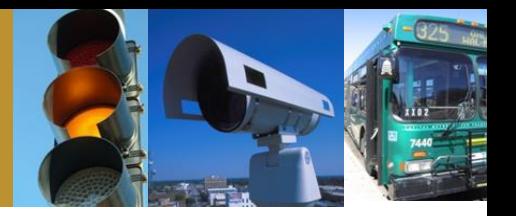

- Intro to Turbo Architecture
- Making minor updates in Turbo
- Advanced modifications
- Generating useful reports and diagrams

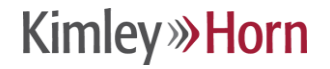

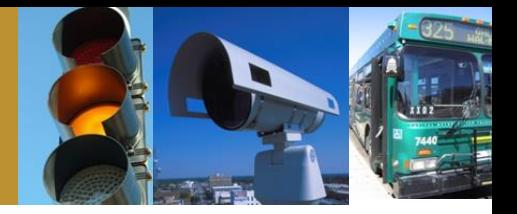

- Background Information
	- How flows are created
	- Large regions and excess flows
	- User defined (custom) flows
	- Performing a build

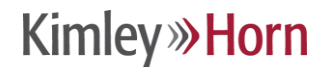

### **How Flows Are Created**

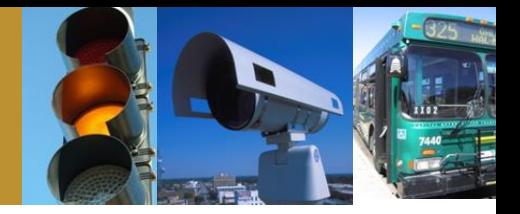

• Flows available for selection in Turbo Architecture are based on element subsystems and service package selected

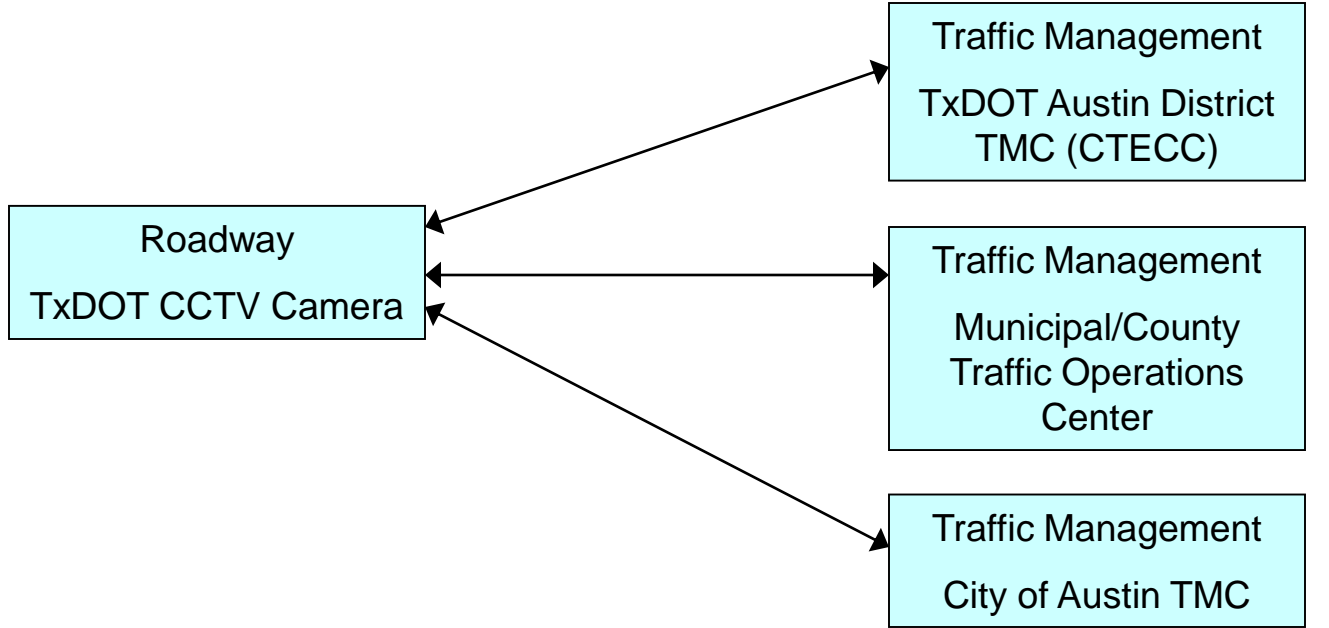

# **Large Regions and Excess Flows**

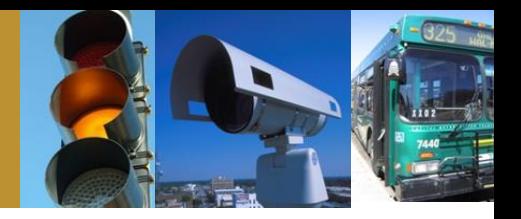

- In a large region, an extraordinary amount of potential flows are generated due to the many possible connection combinations
- Unnecessary flows should be deleted after the desired flows have been selected to make the database easier to work with
- The result of the flow "clean up" is that if you need to add a flow later in a maintenance phase, it might not be there and you'll need to perform a build to generate all of the potential flows again

### **User Defined Flows**

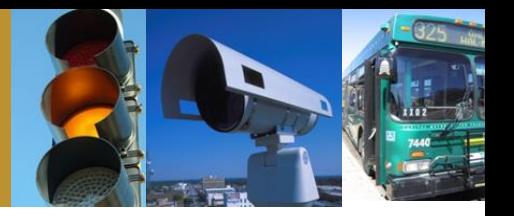

- Reasons to use a User Defined (custom) flow
	- Unique application not outlined in the National ITS Architecture
	- More commonly user defined flows are used for stakeholder clarity
- Turbo Architecture allows you to associate a user defined flow with a standard flow
	- Useful in certain situations where a user defined flow is being utilized for stakeholder clarity
	- A word of caution: When associating a user defined flow with a standard flow, the standard flow will no longer be available to you, you have effectively renamed the flow
- User defined flows will not appear in Turbo generated service package diagrams because they have no association with a service package (exception is "renamed" flows)

### **Creating a User Defined Flow**

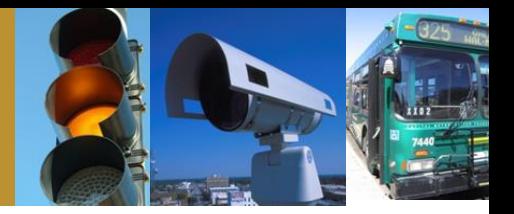

#### • Tools menu, select add flow

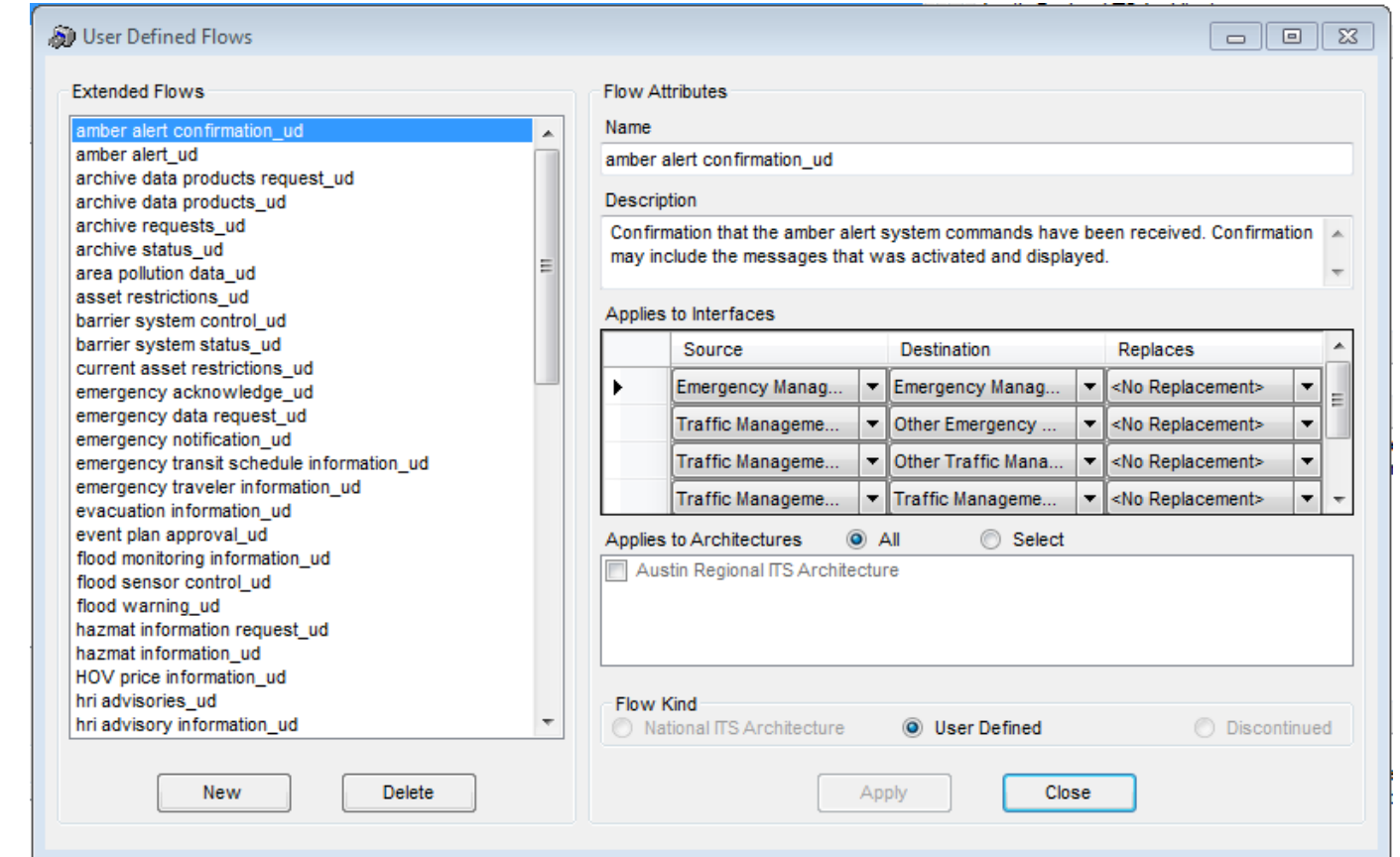

### **Creating a User Defined Flow**

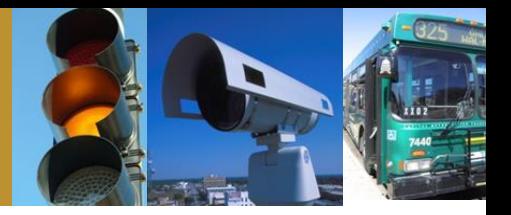

#### • Enter flow name, description, source and destination subsystems

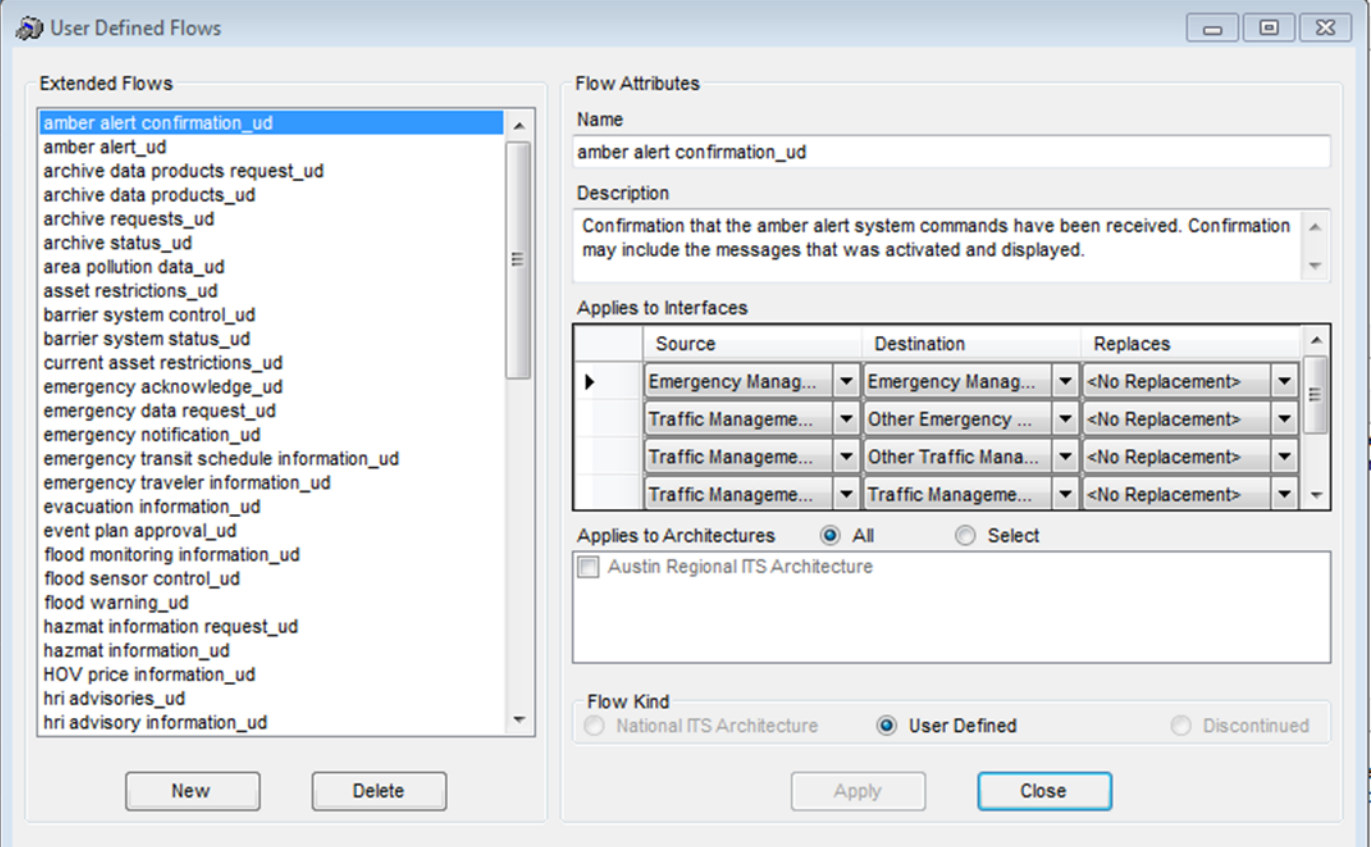

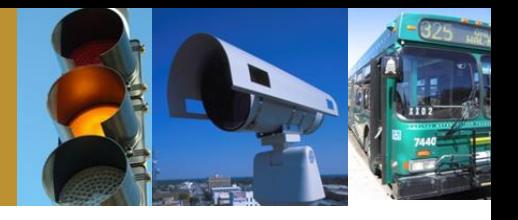

• You must perform a build for your user defined flow to appear in the Interfaces Tab as a potential flow for selection

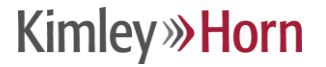

### **Performing a Build**

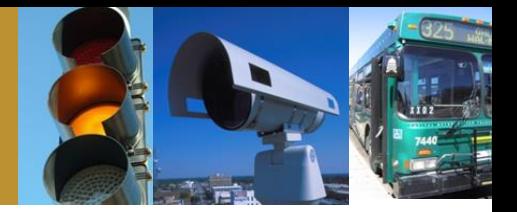

- In the Interfaces Tab, click the Build Button
	- It's always a good idea to save the Turbo database before performing a build

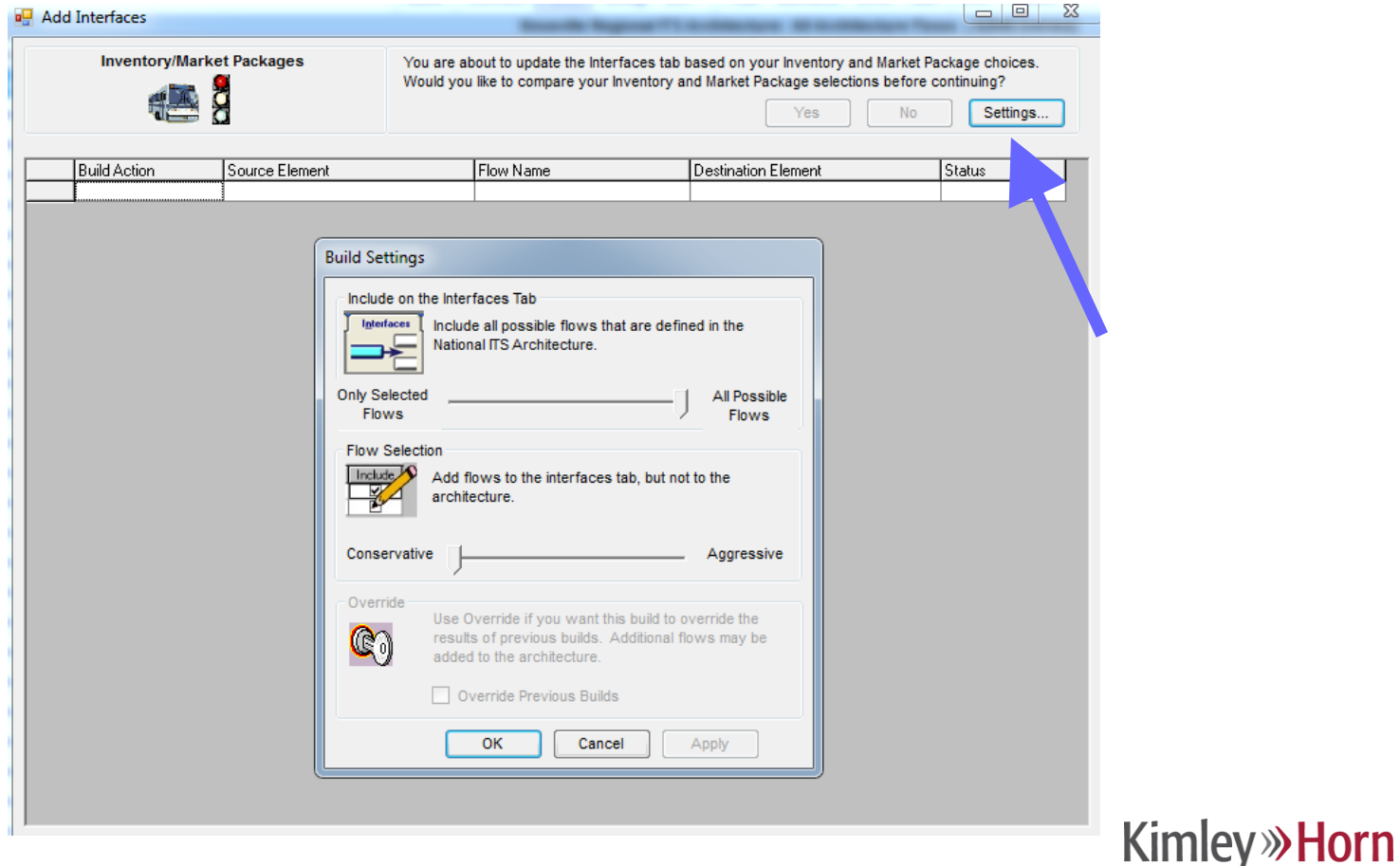

### **Build Settings**

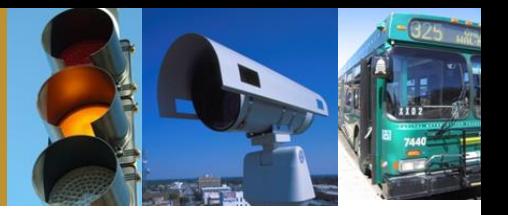

- Include on Interfaces Tab
	- "All possible flows" will ensure that you get what you need
	- Middle setting is OK for standard applications
	- "Only selected flows" is the automated way to perform the clean up of excess flows

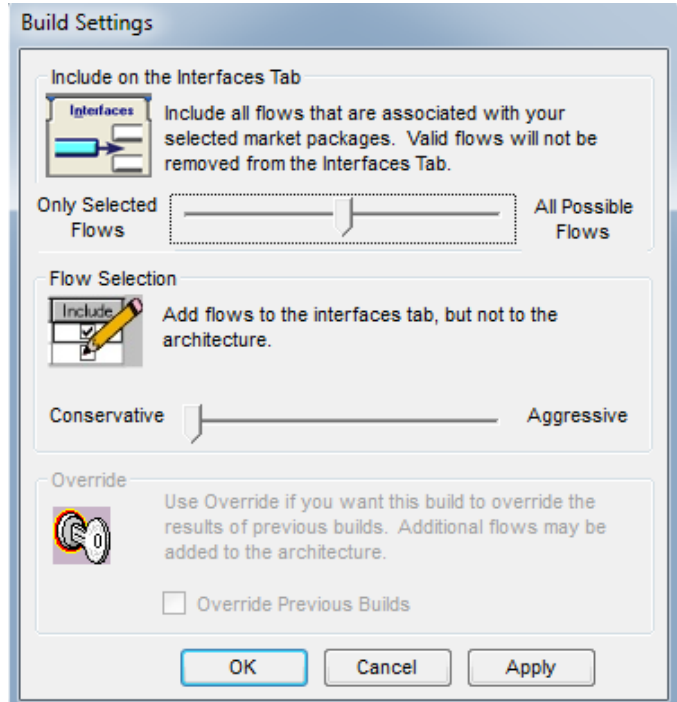

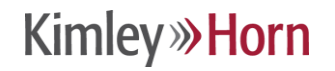

### **Build Settings**

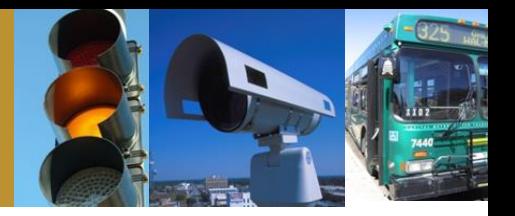

#### • Flow selection

– Always use the conservative setting, otherwise Turbo will try to guess what flows you want to use

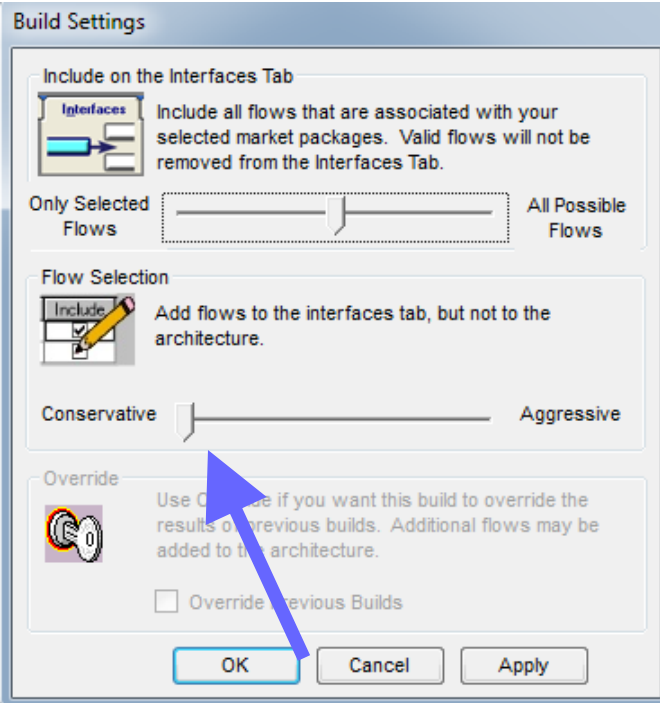

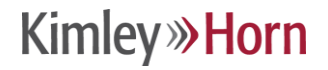

# **Today's Agenda**

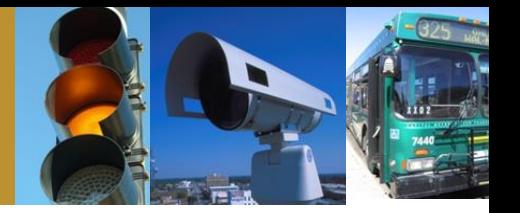

- Intro to Turbo Architecture
- Making minor updates in Turbo
- Advanced modifications
- Generating useful reports and diagrams

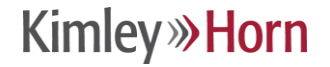

# **Generating Diagrams**

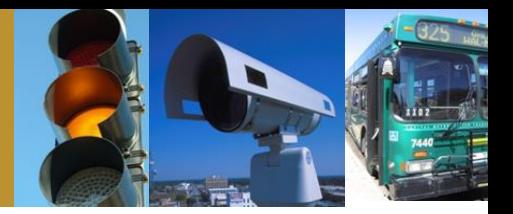

#### • Follow these steps

- Output menu option
- Select diagrams

type

– Select flow or interconnect under diagram

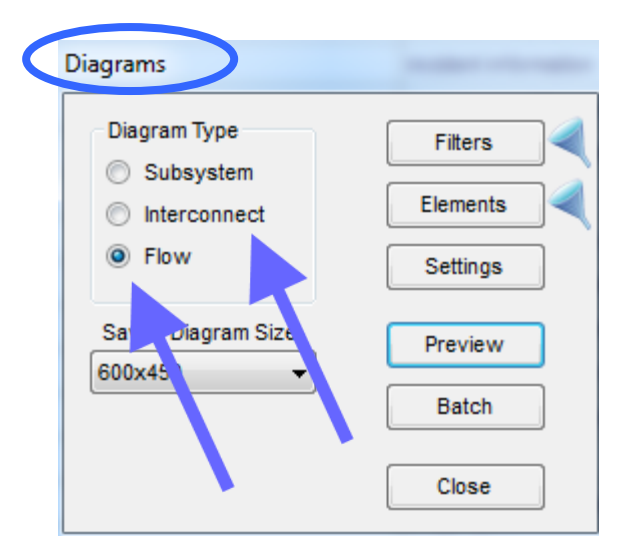

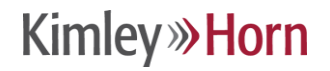

#### **Generating a Flow Diagram (continued)**

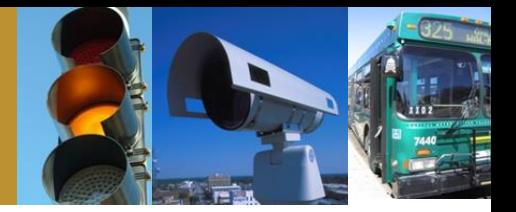

- Select elements filter (the filter options here works the same as in the Interfaces Tab)
- Select the elements you wish to view

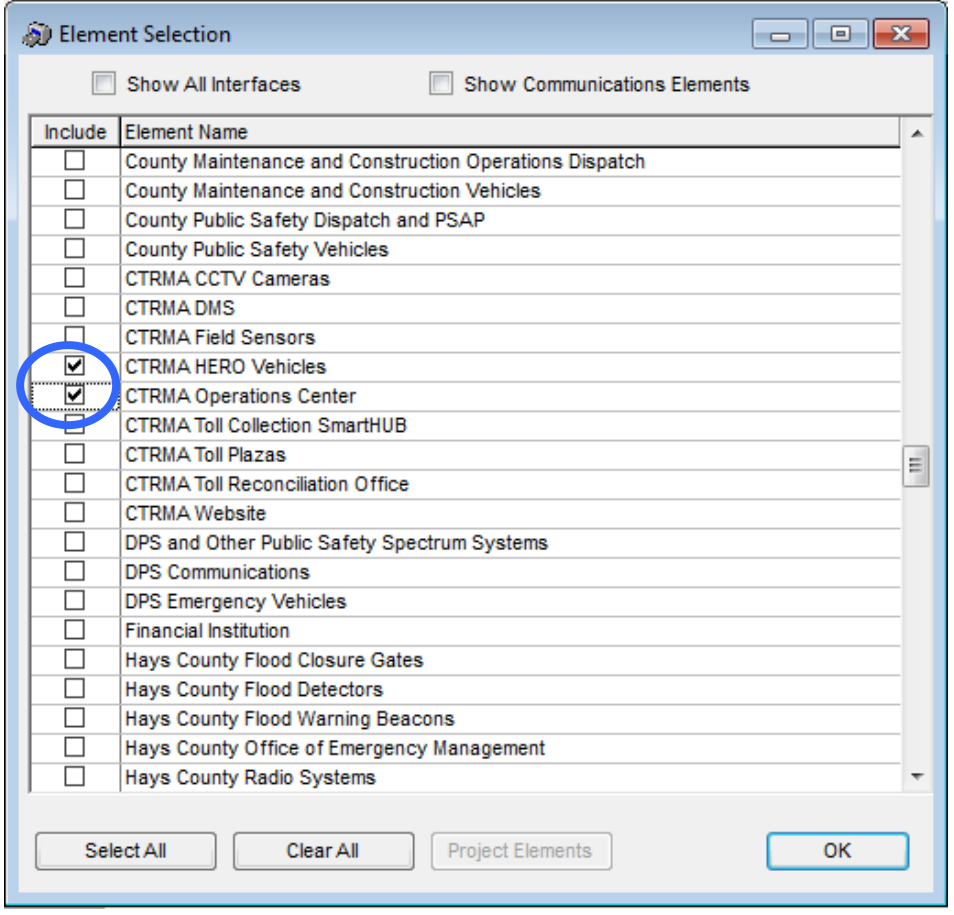

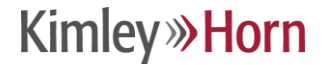

# **Generating a Flow Diagram**

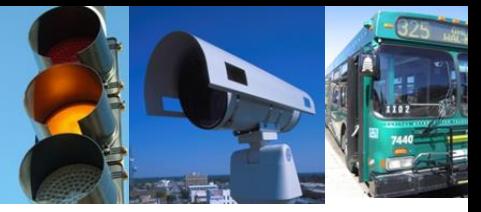

- Select preview and the diagram will be generated
- If you want to export the diagram, you can also save it from within the preview

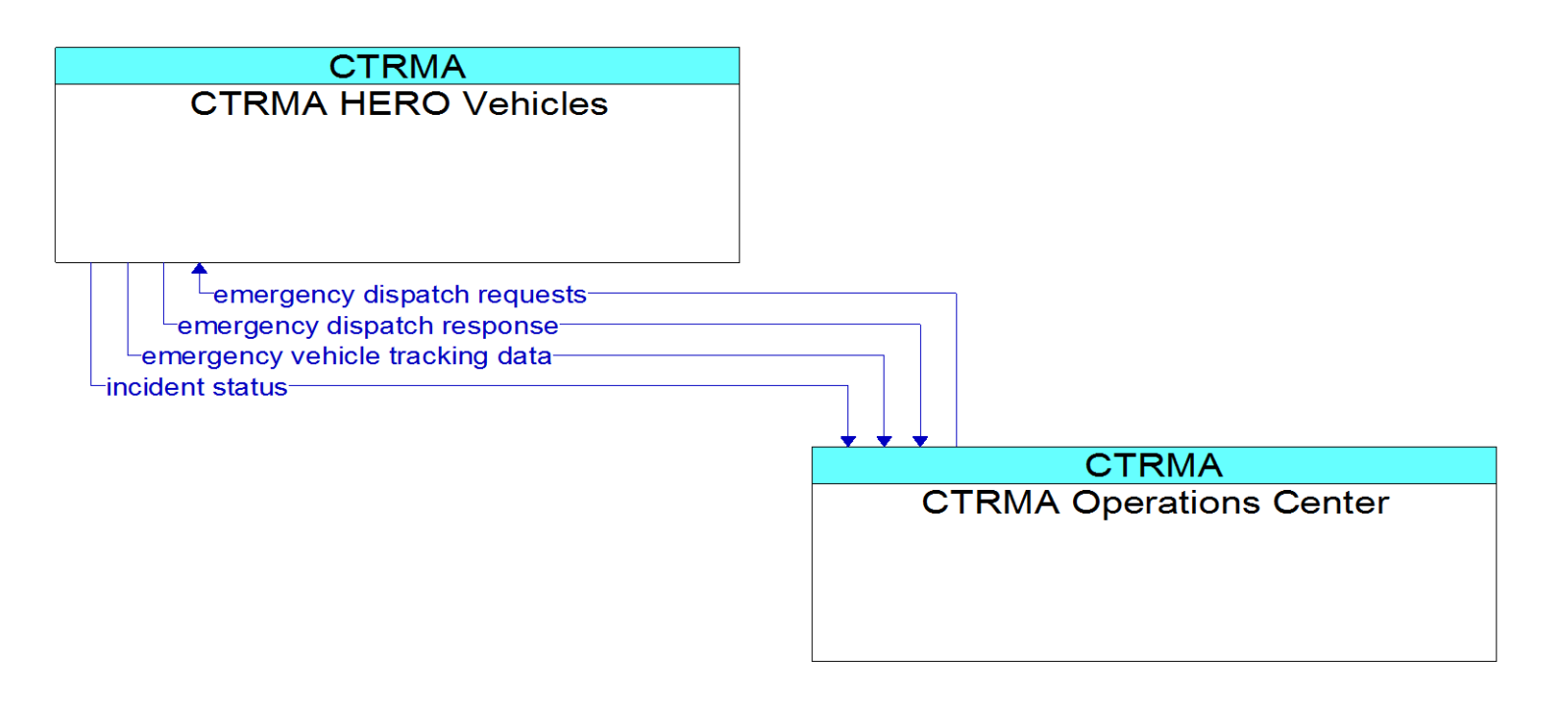

**Existing** 

### **Generating Reports**

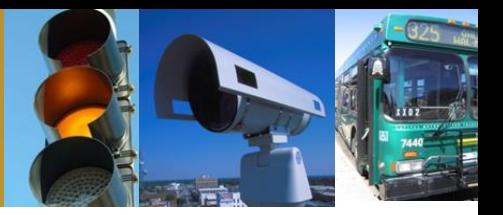

- Follow these steps
	- Output menu option
	- Select reports
	- Choose a report

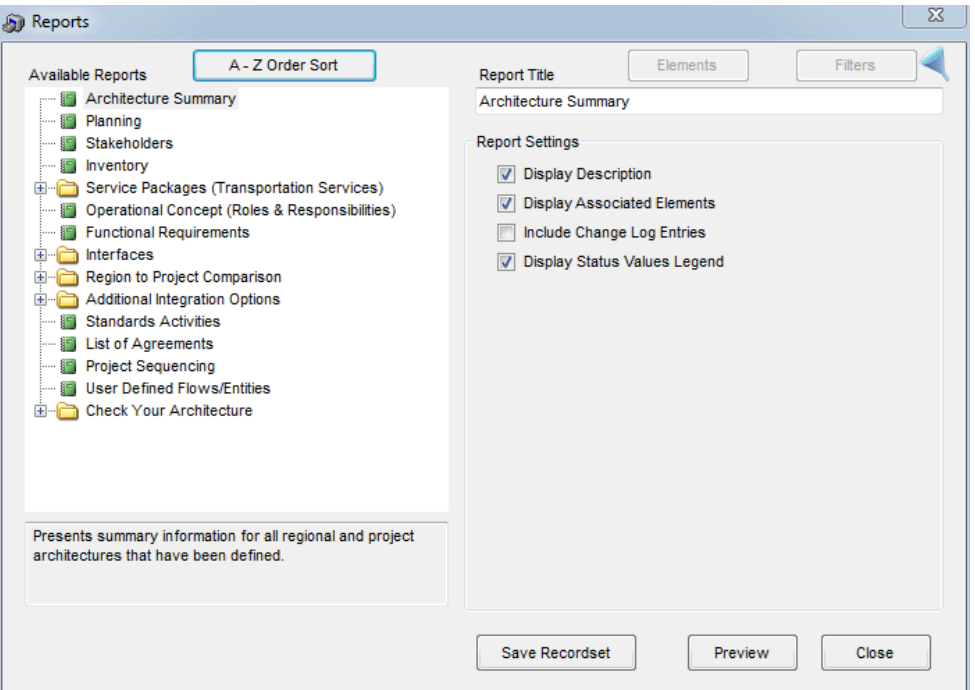

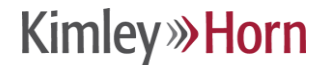

# **Generating Reports (continued)**

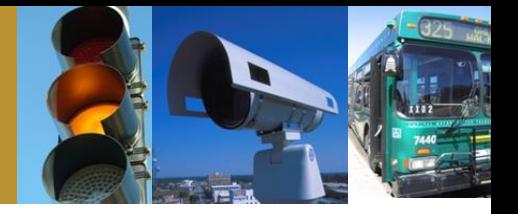

- Useful reports include
	- Stakeholders stakeholder names, descriptions, and associated elements
	- Inventory element names, descriptions, subsystem(s), and status
	- Functional Requirements identifies and defines functional areas (equipment packages) by element
	- Standards Activities identifies relevant standards
	- Check Reports identifies potential errors related to information inputs and selections
- Select "preview" to view and print a preformatted report or select "save recordset" to produce a file (.pdf) or (.txt)

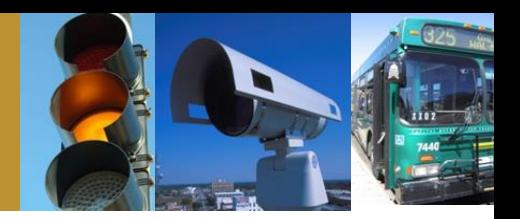

# Questions?

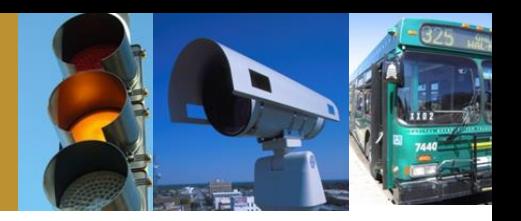

#### For questions or additional information:

### Tom Fowler (512) 418-4535 thomas.fowler@kimley-horn.com

# Terrance Hill (615) 564-2869 terrance.hill@kimley-horn.com